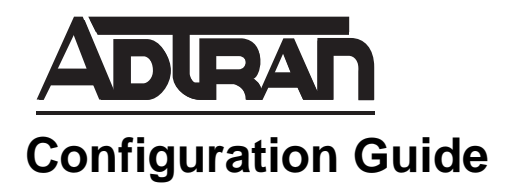

# **NetVanta 150 Series Wireless Configuration Guide**

This configuration guide provides an overview of wireless technology, the elements of wireless local area networks (WLANs), methods for configuring ADTRAN Operating System (AOS) NetVanta 150 access points (APs), radios, and virtual access points (VAPs), as well as WLAN topography overviews. For detailed information regarding specific command syntax, refer to the *[AOS Command Reference Guide](https://supportforums.adtran.com/docs/DOC-2011)* available online at the ADTRAN support community ([https://supportforums.adtran.com](https://supportforums.adtran.com/welcome)).

This guide consists of the following sections:

- *[Introduction to Wireless Technology on page 2](#page-1-0)*
- *[Hardware and Software Requirements and Limitations on page 6](#page-5-0)*
- *[Configuring the AOS AP on page 6](#page-5-1)*
- *[Configuring the AOS AP Radios on page 19](#page-18-0)*
- *[Configuring AOS AP Virtual Access Points on page 22](#page-21-0)*
- *[WLAN Topographies on page 31](#page-30-0)*
- *[Troubleshooting on page 34](#page-33-0)*
- *[Appendix A. Creating MAC ACLs Using the CLI and GUI on page 38](#page-37-0)*

## <span id="page-1-0"></span>**Introduction to Wireless Technology**

WLANs are becoming the new standard in small- and medium-sized business models. By using wireless technology, users can become more productive while decreasing the cost of connectivity for the business. WLANs provide an excellent alternative for growing businesses to the costly procedure of extending wired local area networks (LANs).

WLANs replace Layer 1 transmission media, such as CAT 5 cabling, with radio transmissions that enable wireless user connectivity and the extension of a wired network.

## **ADTRAN WLAN Components**

There are many ways to incorporate WLANs into existing LANs. ADTRAN creates WLANs by adding one or more AOS APs to an AC. In an ADTRAN WLAN network architecture, there are four primary components: an AC, APs, radios, and VAPs.

The AC is usually a router or a switch that controls and configures the behavior of the AP. Each AOS AC can control up to 24 AOS APs (either NetVanta 150 standalone APs or embedded APs such as the NetVanta 1335 Wi-Fi) and communicates with them using ADTRAN Wireless Control Protocol (AWCP) during configuration and status querying.

The AP is connected to the AC through the Layer 2 broadcast domain, and provides wireless access for mobile users. The AP is configured by the AC, and determines how users will connect to the network. Each AOS AP contains two antennas and two radios (one 802.11a radio and one 802.11b/g radio) for maximum network usability.

VAPs are logical entities that exist within the physical AP, yet appear to wireless clients as independent APs. Each AOS AP supports up to eight VAPs per radio, and each VAP is identified by a service set identifier (SSID).

## **Basic WLAN Structure**

The basic structure of the WLAN is as follows: An AC resides on a wired network with Telnet and/or Web access enabled for configuration, and a desired number of APs (up to 24) are wired to the AC. The APs may be wired directly to the AC, or they may be connected to a switch port somewhere in the attached network. The APs receive and transmit data to wireless clients, allowing client access in a range of locations.

When arranging the WLAN components, there are a number of criteria to keep in mind.

- 1. The AOS APs will only operate in thin access point mode. This means the AOS AP must be hardwired to an AOS AC, router, or switch somewhere on the network, so consideration must be given to the distance and placement of the AOS AP in relation to the AC for the most coverage area for wireless clients.
- 2. Obstructions and metal surfaces can create disturbances and interference in the wireless signals, so consideration must be given to the area surrounding the AP.
- 3. Overlapping cells and channel reuse will occur when too many APs are placed too close together. This overlap will result in signal degradation. To maximize user throughput, APs should be placed such that overlapping of cells on the same channel does not occur.

## **WLAN Standards**

Wireless technology uses standards of IEEE 802.11, namely 802.11b, 802.11g, and 802.11a, for communication. Each AOS AP has a radio for receiving and transmitting 802.11b/g, as well as one for 802.11a. The decision of which radio and standard to use should be based on a particular network's needs. The standards are described in the following sections.

#### **802.11b**

802.11b is the earliest version of the 802.11 standard. In North America, 802.11b supports channels 1 through 11, which can be divided into three non-overlapping, non-interfering channel sets (channels 1, 6, and 11). This allows three 802.11b APs to operate in close proximity without interference.

802.11b supports rate shifting bandwidths of 1, 2, 5.5, and 11 Mbps. It operates on the 2.4 GHz frequency.

The 802.11b signal range reaches approximately 100 meters in an unobstructed area and approximately 60 meters in an office environment.

Points to remember when considering the use of 802.11b are that (1) the frequency it uses is potentially crowded by the use of other APs, cordless phones, and microwaves; (2) its speed capabilities are the lowest of the WLAN implementations; and (3) it does not allow for more than three non-overlapping channel assignments, thus restricting the number of users, as well as the data rate available.

## **802.11g**

802.11g works on the same band as the 802.11b (2.4 GHz), but it operates at the higher data rate of 54 Mbps. 802.11g hardware is operable with 802.11b hardware; however, the presence of 802.11b participants in an 802.11g network significantly reduces the speed of the network.

The 802.11g signal range is approximately 100 meters in unobstructed areas and approximately 75 meters in an office environment.

One advantage to using 802.11g is that it has a higher data rate than the 802.11b, which allows for more bandwidth per user. Something to keep in mind with the 802.11g is that, like the 802.11b, its frequency allows for the interference of other APs, cordless phones, and microwaves.

## **802.11a**

The 802.11a standard is the newest widely adopted standard in the 802.11 family. Operating in the 5 GHz band, the 802.11a provides 12 non-overlapping channels which are separated into three ranges. The lowest range is 5.15 to 5.25 GHz, which allows four non-overlapping channels; the middle range is 5.25 to 5.35 GHz, which also allows for four non-overlapping channels; and the highest range is 5.725 to 5.825 GHz, which is used for outside point-to-point or point-to-multipoint applications. Each range has its own regulated power and antenna requirements.

The 802.11a standard is inoperable with either 802.11b or 802.11g.

The 802.11a uses a higher band frequency than the  $802.11b/g$ , so there is less interference to contend with. The 802.11a also provides more total bandwidth, which allows more bandwidth per user.

The 802.11a signal range is approximately 50 meters in an unobstructed area, and approximately 25 meters in an office environment.

Points to remember when considering the use of 802.11a include the fact that the higher frequency is more easily absorbed by less dense objects, such as walls and ceiling tiles. Also, for larger coverage areas the power input to the mobile device's radio must be higher, resulting in reduced battery life and mobility

connection time for the mobile user. The number of clients using A cards is also less than with B/G cards, an important factor in determining your network's needs.

## **Comparing 802.11b/g/a**

The following chart compares the major characteristics of all three standards.

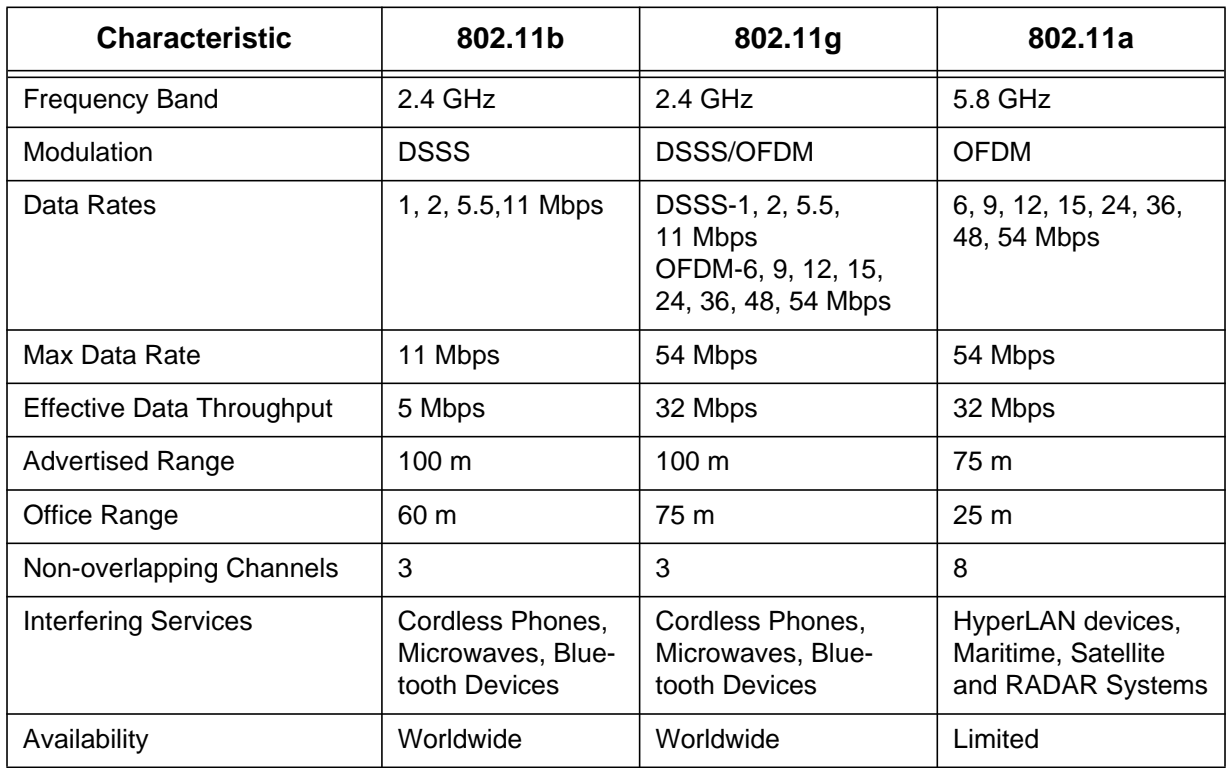

#### **Table 1. WLAN Standards Characteristics**

## **WLAN Security**

Wireless security is an important factor in the configuration of a WLAN. An AOS AP supports the 802.11 wired equivalent privacy (WEP), 802.1x, Wi-Fi protected access (WPA), and WPA2 security modes. An understanding of the security parameters necessary for a particular network is needed before configuring the WLAN. Review the following short descriptions of security commands.

## **Personal Modes: Preshared Keys (PSK)**

- The WEP: OPEN security parameter allows clients to connect using WEP keys, based on the 802.11 standards. In this security mode, open authentication with static WEP keys is used.
- The **WEP: SHARED** security parameter allows clients to connect using WEP keys, based on the 802.11 standards. In this security mode, shared authentication with encrypted static keys is used.

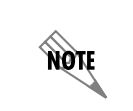

*Although WEP: SHARED uses encrypted keys, plain-text challenge requests present security risks that must be taken into account when determining the correct network security parameters.*

- The **WPA: TKIP** parameter allows clients to connect using WPA personal and preshared keys, without requiring a RADIUS authentication server. Temporal Key Integrity Protocol (TKIP) specifies the algorithms used for rotating keys.
- The **WPA/WPA2: TKIP/AES-CCMP** parameter allows clients to connect through either WPA or WPA2 personal to associate with each other, also without requiring a RADIUS authentication server. TKIP specifies the algorithms used for rotating keys in conjunction with Advanced Encryption Standard and Counter Mode CBC MAC Protocol (AES-CCMP), which specifies the algorithms used for WPA2.

## **Enterprise Modes (Radius/802.1x)**

- The **WPA: TKIP: EAP** parameter allows clients to connect using WPA enterprise and 802.1x authentication. A RADIUS authentication server is required. TKIP specifies the algorithms used for rotating keys, while Extensible Authentication Protocol (EAP) provides a universal authentication framework in the wireless network.
- The **WPA2: AES-CCMP: EAP** parameter allows clients to connect using WPA2 enterprise along with 802.1x authentication. A RADIUS authentication server is required. This parameter combines the use of AES-CCMP algorithms with the EAP universal wireless authentication framework.
- The **WPA/WPA2: TKIP AES-CCMP: EAP** parameter allows clients to connect using either WPA or WPA2 enterprise with 802.1x authentication. A RADIUS authentication server is required. By using this parameter, both WPA and WPA2 protocols are supported with a combination of TKIP, WPA2 algorithms (AES-CCMP), and the use of EAP universal wireless authentication framework.

## **Enterprise Modes (Radius/802.1x and PSK)**

- The **WEP: OPEN: EAP: MD5-STATIC-KEY** allows clients using standard WEP keys to authenticate to a RADIUS authentication server using the message digest 5 (MD5) EAP type. This EAP type does not perform key generation and requires appropriate static WEP keys to be configured. The first WEP key is obtained from the RADIUS authentication server, and security WEP keys 2 through 4 are specified by the user.
- The **WEP: OPEN: EAP: MD5-STATIC-KEY OPTIONAL** command allows clients to use EAP types other than MD5 for authentication, allowing the RADIUS authentication server to negotiate the encryption keys with the client.

*WEP has been proven to be easily broken and is not the recommended security option. WPA is the preferred security option. The strongest security is achieved with WPA AES-CCMP.*

*For RADIUS authentication to function, the AP must be assigned an IP address and gateway. Refer to [Step 5: RADIUS Server on page 14](#page-13-0) of this guide for more information.*

For more detailed information regarding security options, refer to the *Wireless Interface Command Sets* in the *[AOS Command Reference Guide](https://supportforums.adtran.com/docs/DOC-2011)* available online at [https://supportforums.adtran.com](https://supportforums.adtran.com/welcome).

note

**NOTE** 

## <span id="page-5-0"></span>**Hardware and Software Requirements and Limitations**

The NetVanta 150 WLAN basic features were introduced in AOS 15.1 for data products and AOS A1.01 for voice products. Advanced WLAN features, such as WEP key generation and reference VAP, were introduced in AOS 17.2. Support for WLAN, WEP key generation, and the number of supported access points (APs) are available on AOS products as outlined in the *[AOS Feature Matrix](https://supportforums.adtran.com/docs/DOC-1115)* available online at [https://supportforums.adtran.com.](https://supportforums.adtran.com/welcome)

## <span id="page-5-1"></span>**Configuring the AOS AP**

There are two ways to begin configuring an AOS AP: (1) the Web-based graphical user interface (GUI) and (2) the command line interface (CLI). The remainder of this configuration guide pertains particularly to the GUI; for descriptions of CLI functions, refer to the *[AOS Command Reference Guide](https://supportforums.adtran.com/docs/DOC-2011)*.

## **Accessing the GUI**

You can access the GUI from any Web browser by following these steps:

- 1. Connect the AC to your PC using the switch port labeled **0/1** to **0/n** or the **ETH 0/1** or **ETH 0/2** ports on either the back or the front of the unit depending on the product. Also, connect the AOS AP to the AC either by using the **ETH 0/1** or **ETH 0/2** ports on the back of the unit or by connecting the AP to a switch port somewhere in the attached network. As long as the controller and AP are connected by the same broadcast domain, control can be established.
- 2. Set your PC to a fixed IP address of 10.10.10.2. If you cannot change the PC's IP address, you will need to change the unit's IP address using the CLI. (Refer to the quick start guide shipped with your ADTRAN controlling unit for instructions.)
- 3. Enter the unit's IP address in your browser address line in the following form: **http://***<ip address>*, for example: **http://60.26.109.200**.
- 4. At the prompt, enter your user name and password (the default settings are **admin** and **password**).

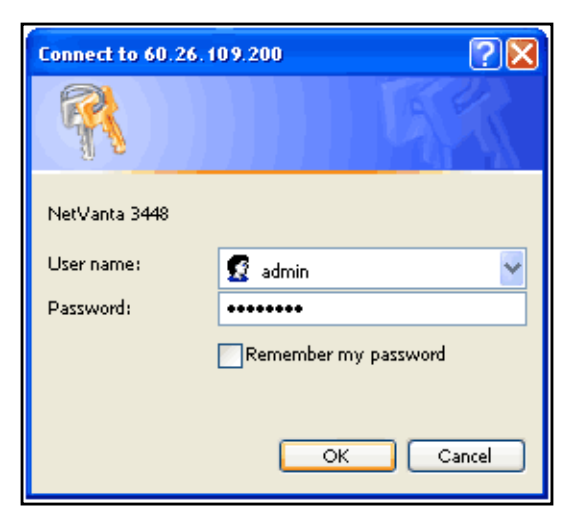

5. The initial GUI menu appears.

## **Accessing the Configuration Wizard**

Once connected to the GUI, expand the **Data** tab on the left side of the menu if not expanded already. Navigate to **Data** > **Wireless** > **AC/AP Discovery** to gain access to the configurations of the AC and APs.

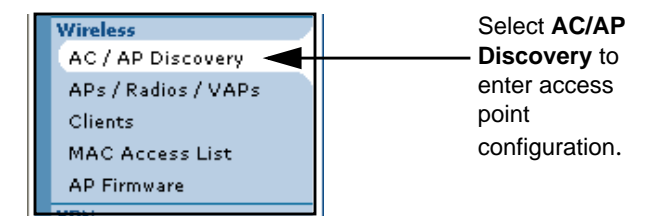

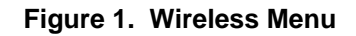

The AC must be enabled to allow for automatic detection of APs. To enable the AC, check the box by **Access Controller** at the top of the menu and select **Apply**.

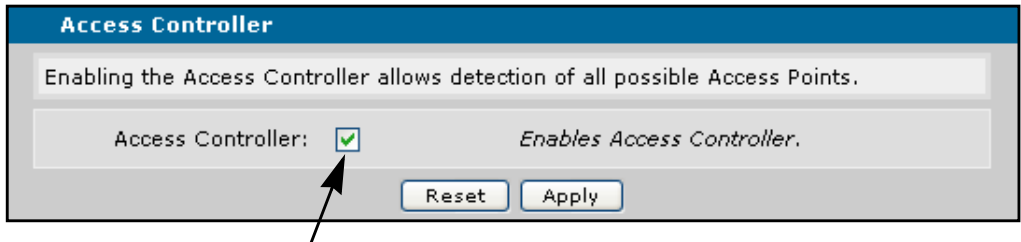

Select **Access Controller** to enable the AC.

**Figure 2. Access Controller Menu**

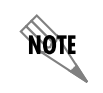

*APs can be manually added to the AC. The wizard is only for the configuration of APs that are automatically detected.* 

Once the AC is enabled, it will search for nearby APs. When APs are detected by the AC, they will appear in a menu at the bottom of the menu titled **Dynamically Discovered Access Points** (see *[Figure 3](#page-7-0)*). The **Wizard** button will be located to the right of the discovered AP, verifying that the AC has detected an AP and it can now be added to the controller. Select the **Wizard** button to begin configuring the AP.

| <b>Dynamically Discovered Access Points</b>                                                                                                    |                                       |        |                       |        |  |
|----------------------------------------------------------------------------------------------------|---------------------------------------|--------|-----------------------|--------|--|
| The list below contains all of the access points (APs) detected by the access controller. For non-<br>configured APs, click on the 'Wizard' button for configuration. After the AP is setup, the 'Wizard'<br>button will be hidden. To modify an existing AP, or to add a new AP, go to the 'APs/Radios/Vaps'<br>page. |                                       |        |                       |        |  |
| <b>Name</b>                                                                                                    | MAC Address                           | Status | <b>Control Status</b> |        |  |
| Adtran1DF93B                                                                                                    | 00:A0:C8:1D:F9:3B Session             |        | Controlled by this AC |        |  |
| Adtran1F6F1B                                                                                                    | 00: A0: C8: 1 F: 6 F: 1 B   Available |        | N/A                   | Wizard |  |
| Refresh in 3 seconds                                                                                                    |                                       |        |                       |        |  |

**Figure 3. Dynamically Discovered Access Points Menu**

<span id="page-7-0"></span>NOTE

*An AP appearing in the Dynamically Discovered Access Points menu is not controlled by the AC until it is added individually.*

## **Using the Configuration Wizard**

Once the **Wizard** button has been selected, a new window will open to guide you through adding an AP to the controller. After the introduction menu, select **Next** to proceed to *[Step 1: AP Information on page 9](#page-8-0)*.

## <span id="page-8-0"></span>**Step 1: AP Information**

The first step of the Wireless Wizard will ask for information regarding the AP's name, location, and the country in which it is operated.

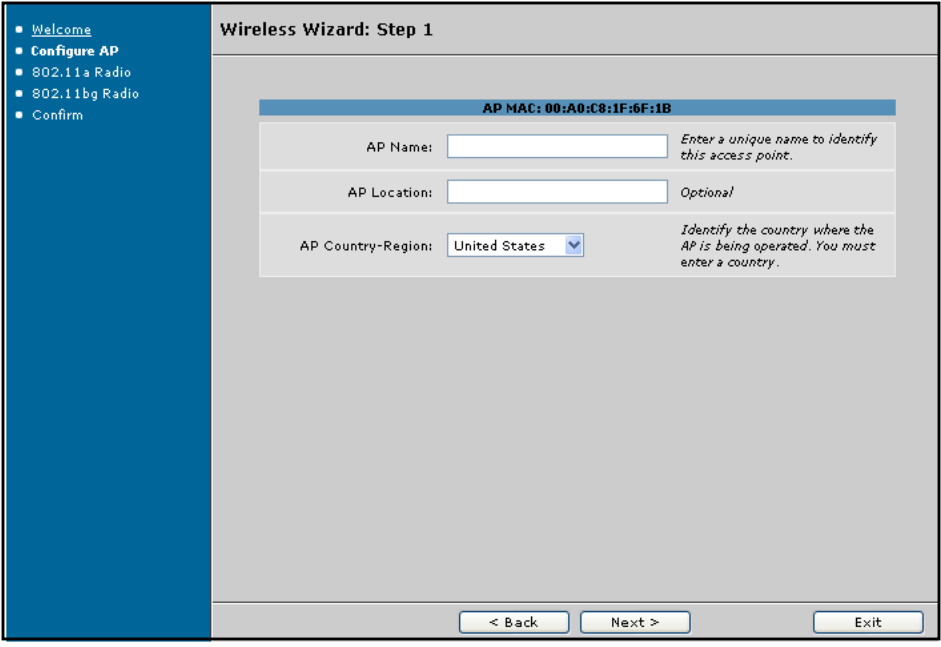

**Figure 4. Identifying the Access Point**

Use a unique name to identify this particular AP. The AP location is optional, and only serves to further identify this AP. The country parameter specifies the country in which the AP will operate.

Once the required information has been entered, select **Next** to move to Step 2.

#### <span id="page-8-1"></span>**Step 2: Enabling 802.11a Radio**

Step 2 provides the settings for enabling radio 802.11a. If an 802.11a radio is not necessary for your network, do not check the enable box; instead select **Next** at the bottom of the menu. Selecting **Next** will take you to the enabling menu for the 802.11b/g radio (*[Steps 6 through 8: Configuring the 802.11b/g Radio](#page-13-1)  [on page 14](#page-13-1)*).

If you wish to use the 802.11a radio in your network, check the enable box and enter the required information (SSID value and broadcast mode).

The **SSID** value is attached to the packet header. It consists of up to 32 case-sensitive characters and can include spaces. SSIDs serve to differentiate WLANs from one another and VAPs from one another. They are included in the beacon frames in plain text, but the radio may be configured so that the SSID is not broadcast in the beacon.

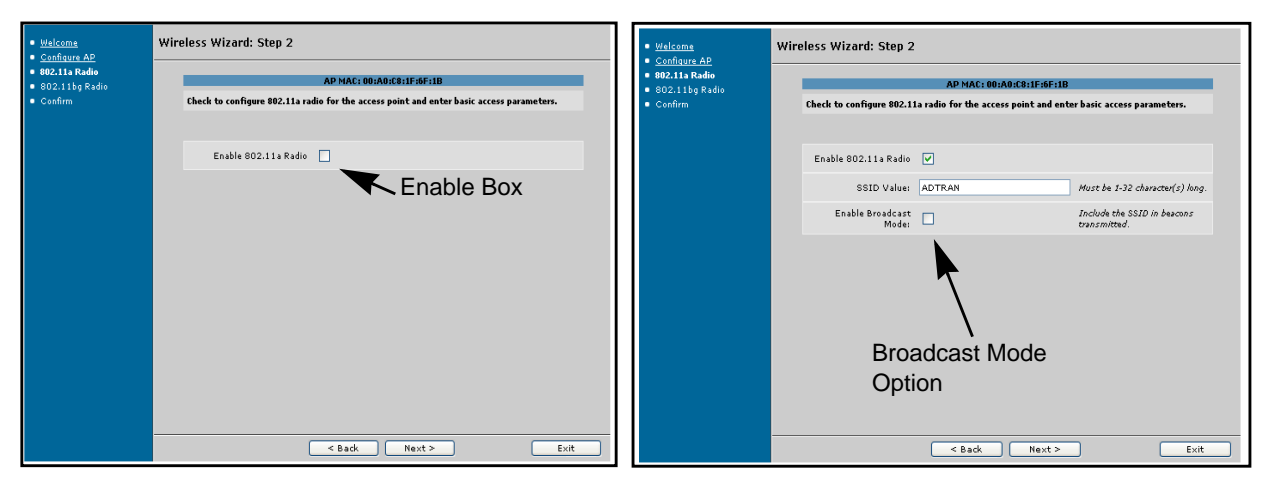

**Figure 5. Enabling the 802.11a Radio**

Once you have entered the required information, select **Next** at the bottom of the menu to proceed to Step 3.

#### <span id="page-9-0"></span>**Steps 3 through 5: Radio Security Configuration**

In Step 3, the radio security mode is set by choosing from the drop-down menu. Choose the security mode that best fits your network.

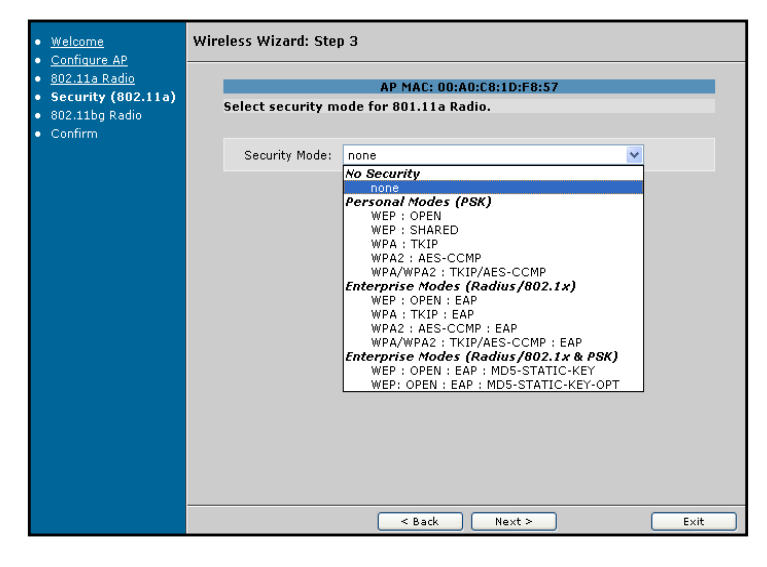

**Figure 6. Security Mode Configuration Menu**

non

*The default security mode is none. Leaving the security setting as none will result in no authentication required to connect to the network and no encryption provided on the wireless connection.*

Different security modes require different information for configuration. The three major types of information needed for security parameters are **Preshared Keys**, **WEP keys**, and **RADIUS Server** information. The following is a breakdown of each type of security option, and the steps needed for configuration.

#### **Preshared Key Security Choices**

- **WPA2: AES-CCMP**
- **WPA/WPA2: TKIP/AES-CCMP**
- **WPA: TKIP**

Selecting one of these security options in Step 3 will take you to *[Step 4A: Preshared Keys on page 12](#page-11-0)* to enter the preshared key.

#### **WEP Key Security Choices**

- **WEP: SHARED**
- **WEP: OPEN**
- **WEP: OPEN: EAP: MD5-STATIC-KEY**
- **WEP: OPEN: EAP: MD5-STATIC-KEY-OPTIONAL**

Selecting one of these security options in Step 3 will take you to *[Step 4B: WEP Keys on page 12](#page-11-1)* to enter the WEP key information.

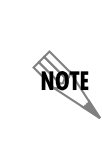

*Both WEP: OPEN: EAP: MD5 options require the use of both WEP keys and a RADIUS server. If either of these choices are selected in [Steps 3 through 5: Radio](#page-9-0)  [Security Configuration on page 10,](#page-9-0) the WEP Key information is entered in [Step 4B:](#page-11-1)  [WEP Keys on page 12,](#page-11-1) and the RADIUS information is entered in [Step 5: RADIUS](#page-13-0)  [Server on page 14.](#page-13-0)*

## **RADIUS Server Security Choices**

- **WPA/WPA2: TKIP/AES-CCMP: EAP**
- **WPA2: AES-CCMP: EAP**
- **WPA: TKIP: EAP**
- **WEP: OPEN: EAP**
- **WEP: OPEN: EAP: MD5-STATIC-KEY**
- **WEP: OPEN: EAP: MD5-STATIC-KEY-OPTIONAL**

Selecting one of these security options in Step 3 will take you to *[Step 5: RADIUS Server on page 14](#page-13-0)* to enter the RADIUS information.

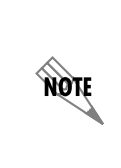

*Both WEP: OPEN: EAP: MD5 options require the use of both WEP keys and a RADIUS server. If either of these choices are selected in [Steps 3 through 5: Radio](#page-9-0)  [Security Configuration on page 10,](#page-9-0) the WEP Key information is entered in [Step 4B:](#page-11-1)  [WEP Keys on page 12,](#page-11-1) and the RADIUS information is entered in [Step 5: RADIUS](#page-13-0)  [Server on page 14.](#page-13-0)*

Once the appropriate security mode has been selected, select **Next** to proceed.

#### <span id="page-11-0"></span>**Step 4A: Preshared Keys**

Some security modes require the use of preshared keys for generation of a unicast session for each client. After entering the predetermined key name in the **Preshared Key** field, select **Next** to continue to *[Steps 6](#page-13-1)  [through 8: Configuring the 802.11b/g Radio on page 14](#page-13-1)*.

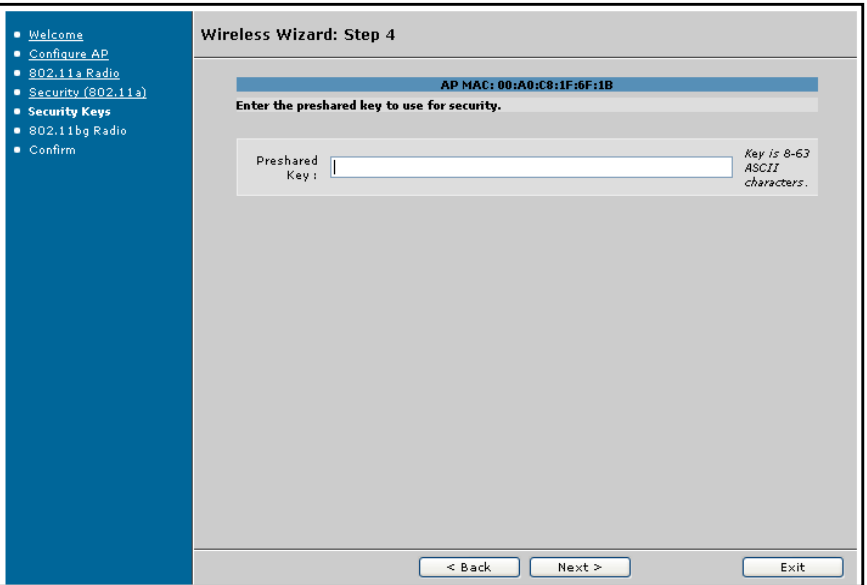

**Figure 7. Preshared Key Configuration**

#### <span id="page-11-1"></span>**Step 4B: WEP Keys**

**HOTE** 

Certain security modes require the use of WEP keys. To use WEP keys, the key size in bits must be entered, along with up to four key names. It is important to remember that in WEP keys with the addition of a 24-bit initialization vector, the 40-bit key becomes 64 bits, the 104-bit key becomes 128 bits, and the 128-bit key becomes 152 bits on the client.

> *In AOS Release 17.2, a WEP key generator feature was added. The WEP key generator may be used to generate all four keys from a passphrase. Refer to [WEP Key Generator on](#page-25-0)  [page 26](#page-25-0) for more information.*

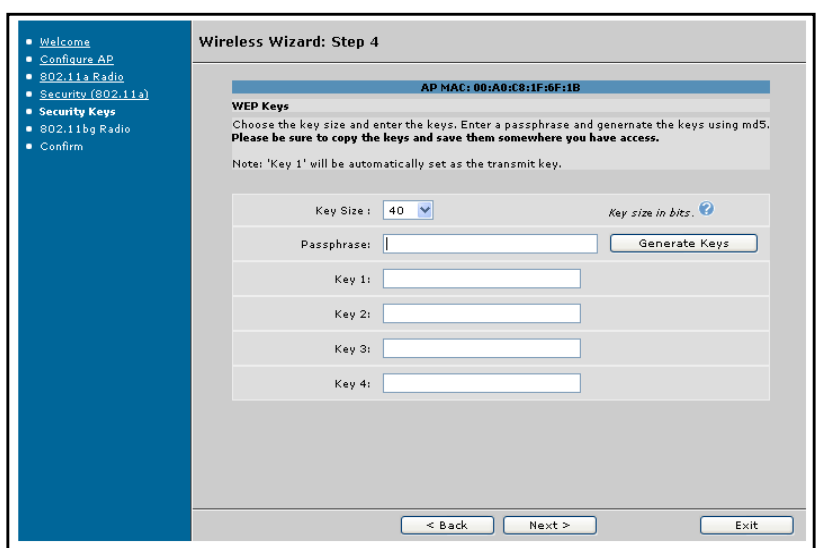

**Figure 8. WEP Keys Configuration**

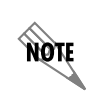

*The first key name entered is automatically set to be the transmit key. All four key names must be entered either manually or through the WEP key generator.*

After the key information has been entered, select **Next** to continue to *[Steps 6 through 8: Configuring the](#page-13-1)  [802.11b/g Radio on page 14](#page-13-1)*.

#### <span id="page-13-0"></span>**Step 5: RADIUS Server**

Certain security modes require the use of a RADIUS server for authentication. Configure the RADIUS server by entering the IP address of the server along with the secret key for authentication. After this information has been entered, select **Next** to continue to Step 6.

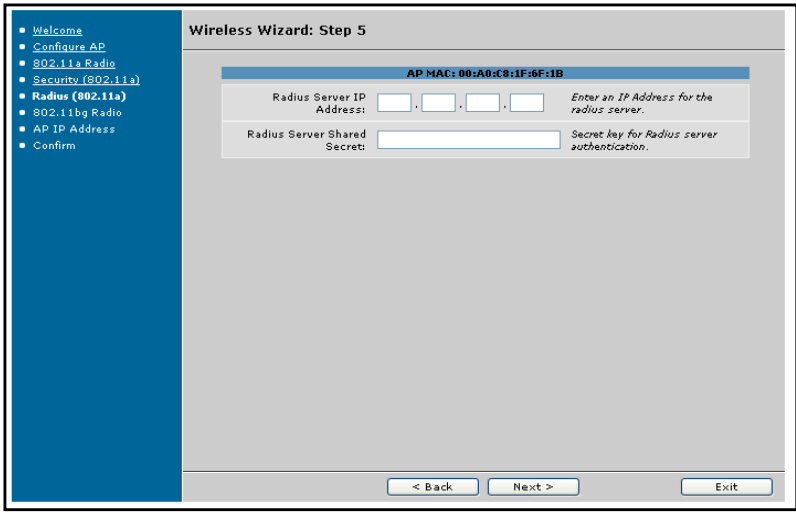

**Figure 9. Radius Server Configuration**

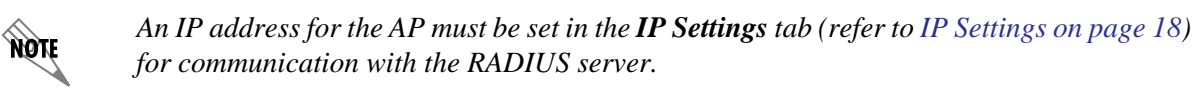

## <span id="page-13-1"></span>**Steps 6 through 8: Configuring the 802.11b/g Radio**

Steps 6 through 8 are exactly the same as *[Step 2: Enabling 802.11a Radio on page 9](#page-8-1)* and *[Steps 3 through 5:](#page-9-0)  [Radio Security Configuration on page 10](#page-9-0)*. The configuration process is repeated for the 802.11b/g radio. Once the configurations for the second radio are complete, selecting **Next** will continue on to a confirmation menu.

#### **Confirmation**

Once security settings have been configured for both radios, a confirmation menu appears, presenting an opportunity to review and validate information that has been entered. Verify the information and select **Finish** to complete the wizard.

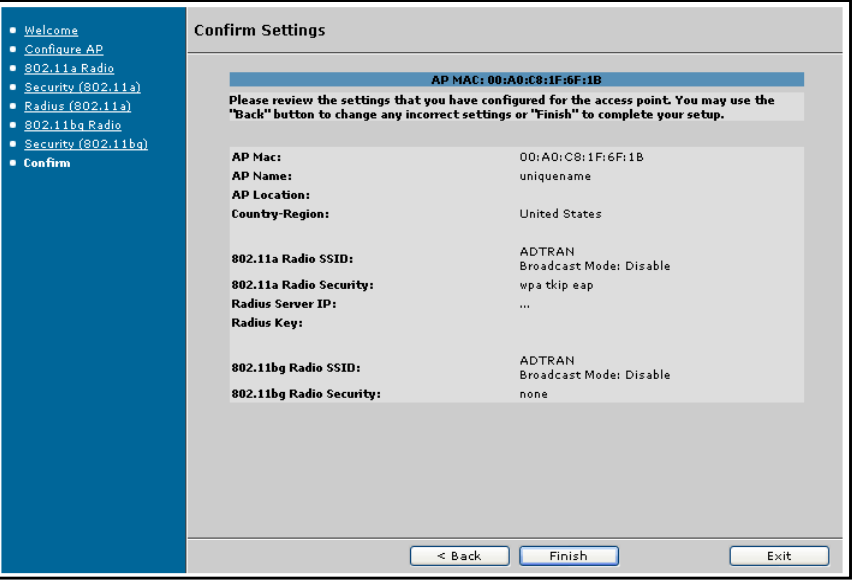

**Figure 10. Confirm Settings Menu**

The configured APs will appear in the main menu under **Configured Access Points** and will be under the control of the AC. The APs are now accessible for specific configurations.

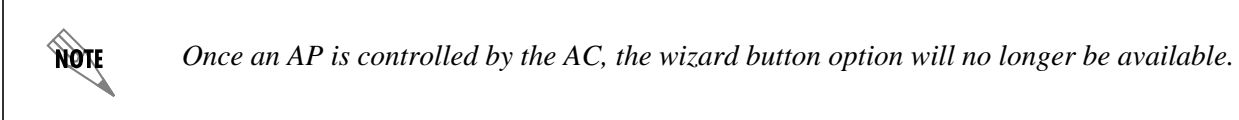

## **Manually Adding an Access Point**

APs can also be manually added to the AC. To add an AP, select **Data** > **APs/Radios/VAPs** > **Access Points** tab, select **NV 150**, and then select the **Add New AP** button.

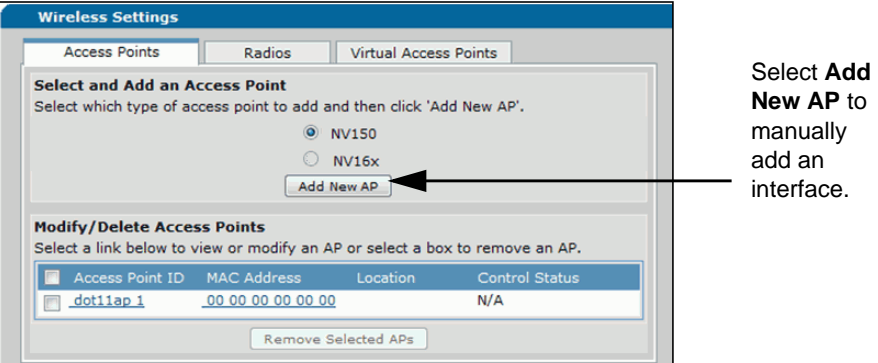

**Figure 11. Access Points Tab Menu**

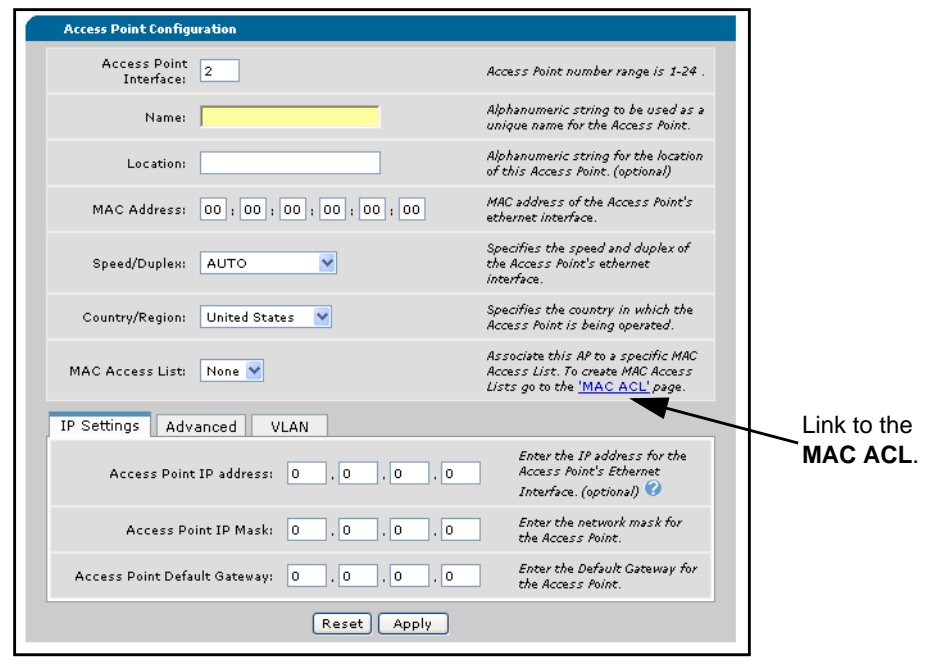

After selecting the **Add New AP** button, the following configuration settings are available.

**Figure 12. Access Point Configuration Menu**

The media access control (MAC) address of the AP can be obtained by looking at the label on the bottom of the unit. The unit's MAC address will also show in the **Dynamically Discovered Access Points** menu when the AP is first discovered.

The Ethernet speed, duplex, and 802.1q settings are configured from the **Access Point Configuration**  menu. A MAC address filter can also be applied to allow only specific clients to communicate with the AP. The MAC access control list (ACL), accessible from a hyperlink on the right of the menu, must be created before you can apply the MAC address filter to the AP.

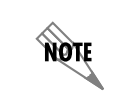

For more information regarding the configuration of MAC ACLs, refer to Appendix A. *[Creating MAC ACLs Using the CLI and GUI on page 38](#page-37-0) of this guide.*

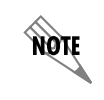

*Each AP ID is designated in the form <i>dot11ap* <ap>. The <ap> represents the interface *number to which the AP is assigned.*

## **Modifying AP Configuration**

To modify or view a configured AP, select the link of the AP you wish to view or modify.

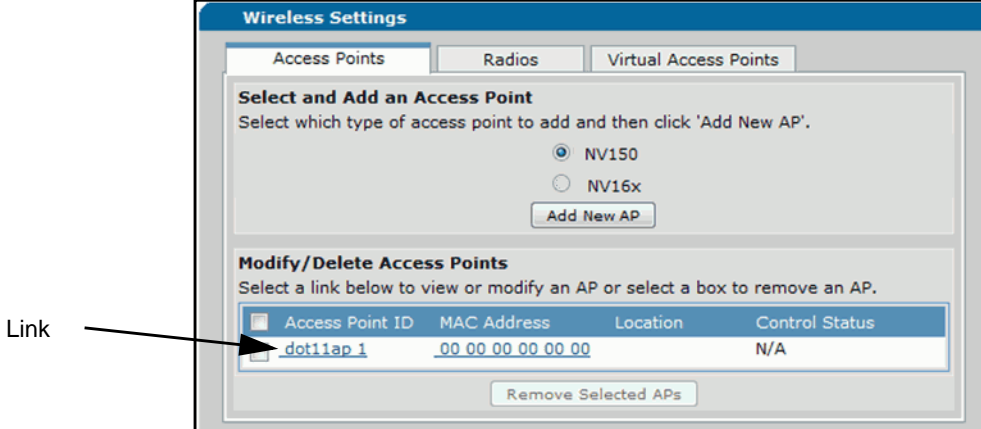

**Figure 13. Modify/Delete Access Points Menu**

#### **General Parameters**

nove

Once you have selected the link, the **Access Point Configuration** menu (the same menu used to statically add an AP) will open. The menu displays information for a specific AP, including **Access Point Interface**, **Name**, **Location**, **MAC Address**, **Speed/Duplex** settings, **Country/Region**, and **MAC Access List**. From this menu, changes can be made to the preceding parameters.

> *Multiple ACs can be configured to control a single AP. The first to complete the negotiation handshake will establish control. After an AP reboot, the AP will initially attempt to re-establish communication with that AC. If not successful, it will then allow another valid AC to take control. The controlling AC applies its configuration to a controlled AP. If control is passed to another AC, that AC's configuration for the AP will be applied, even if it is different than that of the previous controlling AC. If using multiple ACs to control an AP, it is important that the configuration settings be coordinated and applicable for the overall network design.*

#### <span id="page-17-0"></span>**IP Settings**

The optional IP Settings for the AP can be configured from the **IP Settings** tab at the bottom of the **Access Point Configuration** menu. These settings are optional, and only used if using a RADIUS server.

| IP Settings<br>Advanced<br>VLAN                                              |                                                                                         |
|------------------------------------------------------------------------------|-----------------------------------------------------------------------------------------|
| Access Point IP address:<br>o<br>$\cdot$ 0<br>$\cdot$ 0<br>$\cdot$ 0         | Enter the IP address for the<br><b>Access Point's Ethernet</b><br>Interface. (optional) |
| $\cdot$ 0<br>١o<br> . 0<br>Access Point IP Mask:<br>0 ا. ا                   | Enter the network mask for<br>the Access Point.                                         |
| o<br>$\cdot$ 0<br> . 0<br>Access Point Default Gateway:<br>$\overline{1.10}$ | Enter the Default Gateway for<br>the Access Point.                                      |
| Reset<br>Apply                                                               |                                                                                         |

**Figure 14. IP Settings Tab Menu**

From the **IP Settings** tab, the AOS AP can be assigned an IP address, IP mask, and default gateway.

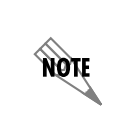

*You will not be able to configure the AP (Telnet, SSH, or HTTP/HTTPS) from its IP address. The IP information is used to communicate with a RADIUS authentication server when using 802.1x. It will also respond to Internet Control Message Protocol (ICMP) echo requests (ping) for connectivity testing.*

#### **Advanced Settings**

Use the **Advanced** settings tab to release control of a specific AP, enable event history logs, and select the type of messages sent via the control protocol. To access the **Advanced** settings menu, select the **Advanced** tab at the bottom of the **Access Point Configuration** menu.

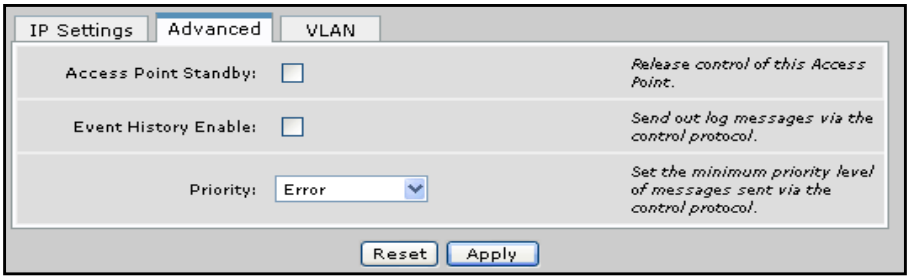

**Figure 15. Advanced Tab Menu**

Check the **Access Point Standby** box to release control of the AP. By checking this box, the AC will no longer send responses to echos from this particular AP.

Check the **Event History Enable** box to enable log messages.

In the **Priority** drop-down menu, choose the message type to be sent via the control protocol. Choices include: **Alert**, **Critical**, **Error**, **Warning**, **Notice**, and **Informational**.

## **VLAN Settings**

The virtual local area network (VLAN) settings are used primarily in the creation of VAPs. The VLAN settings are located on the **VLAN** tab at the bottom of the **Access Point Configuration** menu. Configurations under the **VLAN** menu include enabling 802.1q encapsulation, setting a native VLAN ID, and setting the priority level for 802.1q communication.

The 802.1q encapsulation should be enabled in order to set up VAPs operating on different VLANs. The 802.1q protocol maps VAPs to specific VLANs within the network via trunking, thus dividing the network among specific groups of users.

The specification of the native VLAN ID specifies the VLAN over which the AWCP will pass.

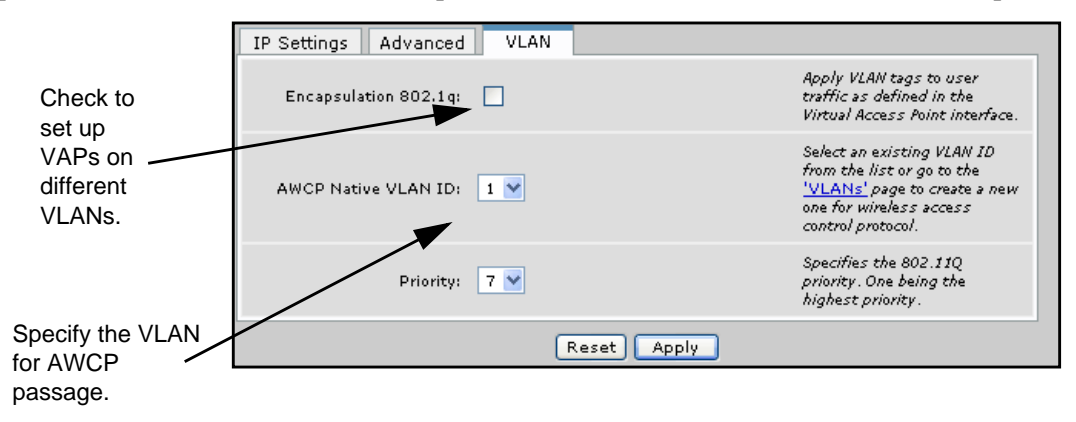

**Figure 16. VLAN Tab Menu**

For more information regarding VAPs, refer to *[Configuring AOS AP Virtual Access Points on page 22](#page-21-0)* of this guide. For an example VAP/VLAN topography, refer to *[Virtual Access Point Model on page 33](#page-32-0)* of this guide.

## **Applying the Settings**

When all parameters for the AP are configured, selecting the **Apply** button at the bottom of the **Access Point Configuration** menu will apply all modifications to the AP.

Repeat the process for any additional APs you wish to configure or add.

## <span id="page-18-0"></span>**Configuring the AOS AP Radios**

When the AP is configured, both radios are detected and given an interface. Selecting **Data** > **Wireless** > **APs/Radios/VAPs** > **Radio Tab** will show both radios associated with an AP.

The radio ID is based on the interface to which the AP is mapped (**dot11ap**  $\langle ap/radio \rangle$ , where  $\langle ap \rangle$  is the AP interface number and *<radio>* is the radio interface number). The asterisk beside the radio ID indicates that the radio is enabled. Each **Radio ID** is a hyperlink that brings up a configuration page for the radio's basic and advanced settings.

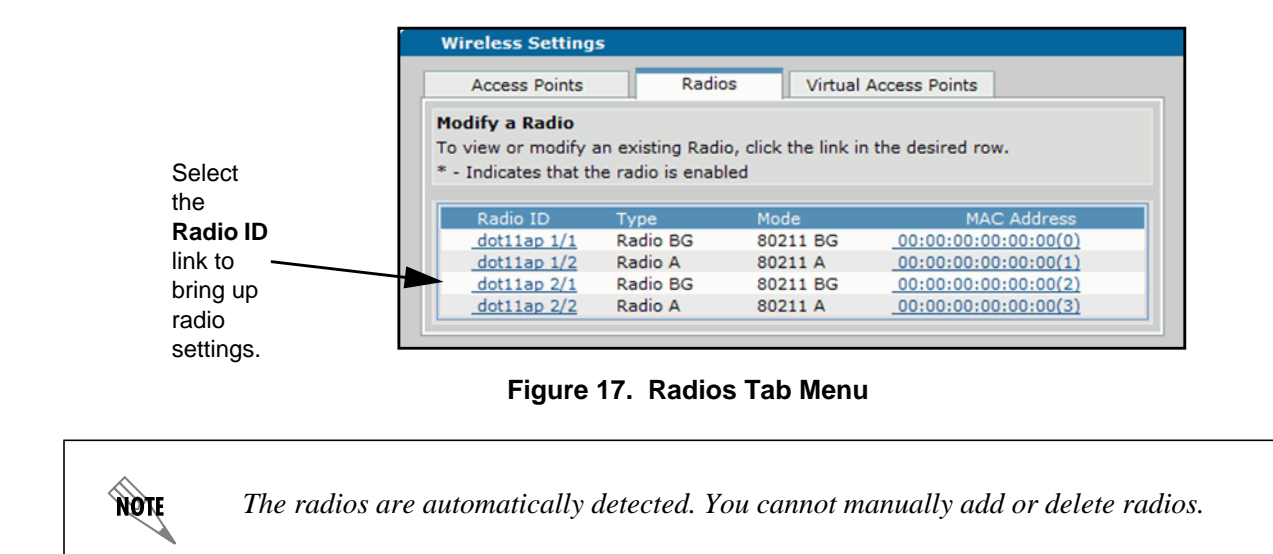

## **Basic Settings**

Basic radio settings include enabling the radio; selecting the station role, radio channel, and rate; and enabling inter-VAP isolation. To enter the basic configuration menu, select the **Basic** tab.

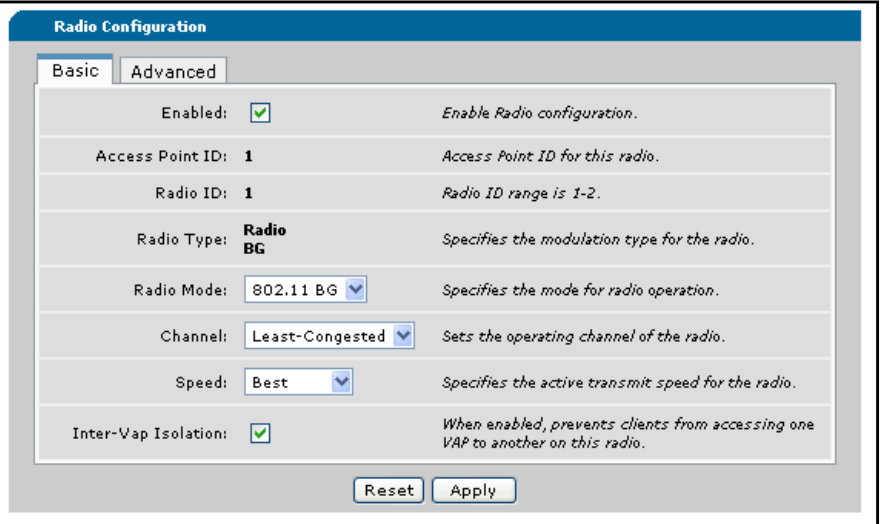

**Figure 18. Radio Configuration Basic Tab Menu**

## **Selecting Enabled**

Enabling the radio will determine whether the radio is broadcasting.

## **Selecting the Radio Mode**

The drop-down menu specifies in which mode the radio will be operating. BG Radios can operate in either B mode, G mode, or BG mode. A radios will always operate in A mode.

#### **Selecting Radio Channel and Speed**

Radio **Channel** and **Speed** selections set the operating channel and the speed of active transmit for the radio. The **Channel** can be set to zero to scan for the best channel. The **Speed** selection can be set to **Best** for the best available speed, or to a specific speed.

## **Selecting Inter-VAP Isolation**

**Inter-VAP Isolation**, when enabled, prevents a client associated with one VAP from communicating with clients associated with different VAPs without going through a router.

## **Advanced Settings**

The **Advanced** tab provides many options for radio configuration, including antenna settings and power options.

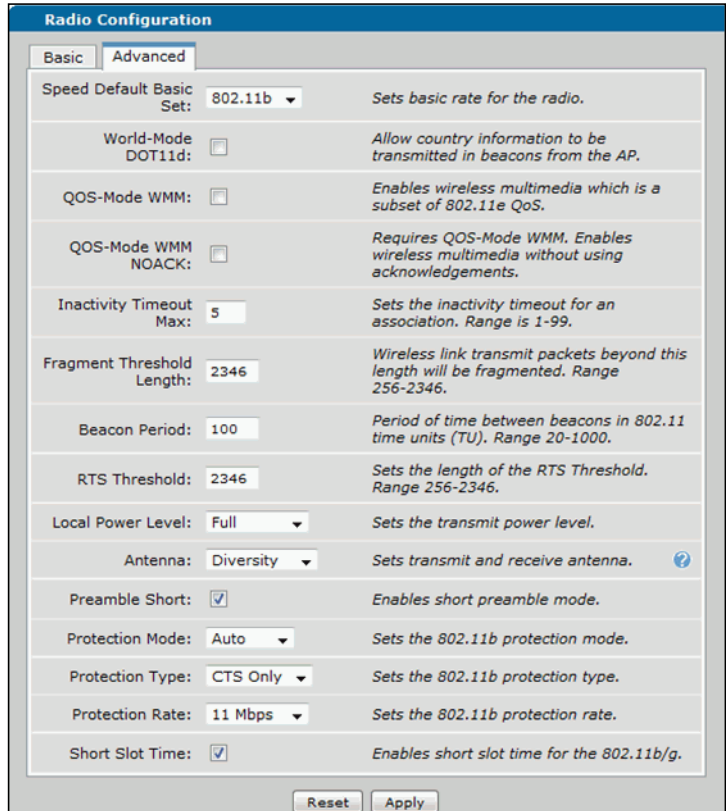

**Figure 19. Radio Configuration Advanced Tab**

For optimal radio operation, most of the advanced setting defaults should remain unchanged. The default values are described in the following table:

| <b>Parameter</b>              | 802.11 b/g Radio<br><b>Defaults</b> | 802.11a Radio Defaults |  |
|-------------------------------|-------------------------------------|------------------------|--|
| Speed Default Basic Set       | 802.11                              | 802.11                 |  |
| <b>Inactivity Timeout Max</b> | 5                                   | 5                      |  |
| Fragment Threshold Length     | 2346                                | 2346                   |  |
| Beacon Period                 | 100                                 | 100                    |  |
| <b>RTS Threshold</b>          | 2346                                | 2346                   |  |
| Local Power Level             | Full                                | Full                   |  |
| Antenna                       | <b>Diversity</b>                    | <b>Diversity</b>       |  |
| Preamble Short                | Enabled                             | N/A                    |  |
| <b>Protection Mode</b>        | Auto                                | N/A                    |  |
| Protection Type               | CTS Only                            | N/A                    |  |
| <b>Protection Rate</b>        | 11 Mbps                             | N/A                    |  |
| <b>Short Slot Time</b>        | Enabled                             | N/A                    |  |

**Table 2. Radio Default Settings**

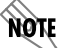

*Setting the antenna to Diversity means using both antennas for the best transmission signal. If using a single directional antenna, the appropriate antenna (Antenna 1 or Antenna 2) must be specified in the radio Advanced menu.*

When radio configuration is complete, select the **Apply** button at the bottom of the menu to apply the settings.

## <span id="page-21-0"></span>**Configuring AOS AP Virtual Access Points**

A VAP is a logical representation of a wireless network. VAPs are distinguished by an SSID and can be mapped to a VLAN. VLAN information can be shared across switches with Ethernet trunks. An AOS AP can terminate Ethernet trunks and associate a VAP with a VLAN. A common example of this is having two VAPs, one associated to a corporate VLAN, and one associated to a guest VLAN.

To configure a VAP, select **Data** > **Wireless** > **APs/Radios/VAPs** > **Virtual Access Point Tab**. Each radio will have a default VAP configured. The VAP name is based on the interface the AP and radio are mapped to (**dot11ap** <*ap/radio.vap>,*where *<ap>* is the AP interface number, *<radio>* is the radio interface number, and *<.vap>* is the VAP interface number). To add a VAP, select the appropriate **AP**, **Radio Interface**, and **VAP Interface** numbers, and then select **Add/Modify**.

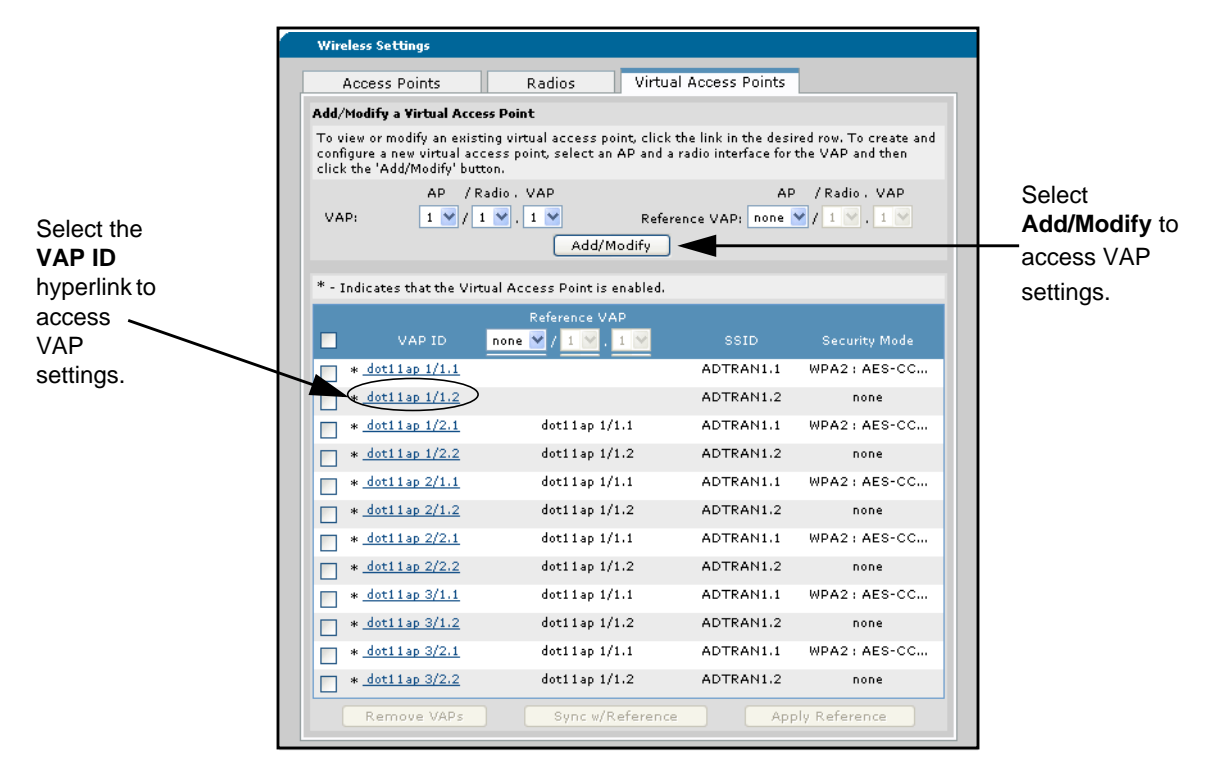

**Figure 20. Add/Modify a Virtual Access Point Menu**

<span id="page-22-0"></span>Once a VAP has been added, it can be accessed either through the **Add/Modify** button or the **VAP ID**  hyperlink.

## **General VAP Settings**

The **General Settings** tab for the VAP is located in the **Virtual Access Point Configuration** menu, accessed by selecting the **VAP ID** hyperlink or **Add/Modify** button on the menu shown in *[Figure 20 on](#page-22-0)  [page 23](#page-22-0)*. On the **General Settings** tab (*[Figure 21](#page-23-0)*), you can define the SSID, turn off SSID broadcast, enable interclient separation, and describe the VAP.

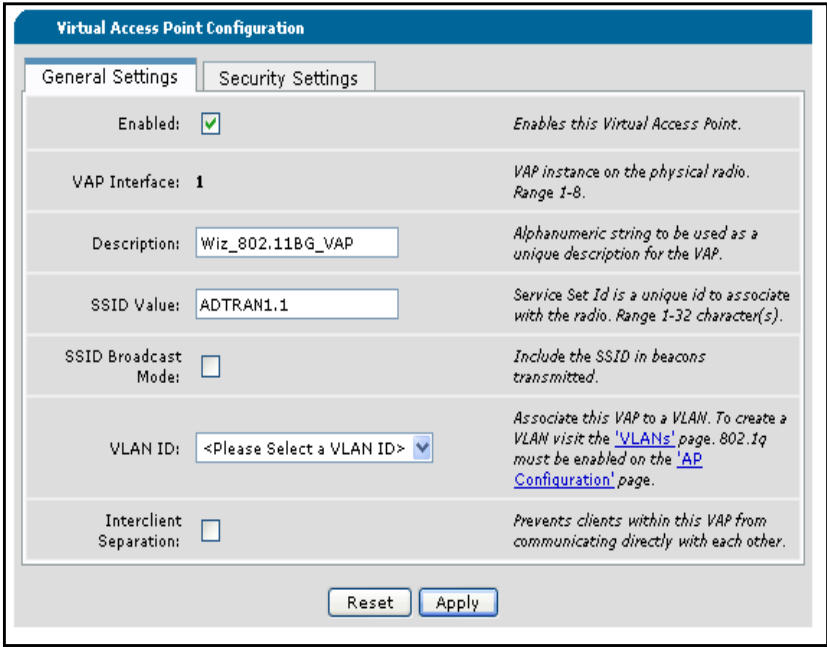

**Figure 21. VAP General Settings Tab Menu**

<span id="page-23-0"></span>If the SSID broadcast mode is not checked, the AP beacon will no longer broadcast the SSID. This provides a minimal amount of security and it is recommended.

Enabling **Interclient Separation** prevents clients within the VAP from communicating directly with each other.

When the general settings are configured, select the **Apply** button to activate them.

## **VAP Security Settings**

The VAP **Security Settings** tab is located in the **Virtual Access Point Configuration** menu. Choose the security mode of your preference from the drop-down menu.

| <b>Virtual Access Point Configuration</b> |                                                                                                    |                                                                              |  |  |  |
|-------------------------------------------|----------------------------------------------------------------------------------------------------|------------------------------------------------------------------------------|--|--|--|
| General Settings                          | Security Settings                                                                                                    |                                                                              |  |  |  |
| Security Mode:                            | WPA: TKIP<br>No Security                                                                                                    | Set the security mode for this<br>VAP.                                       |  |  |  |
| Preshared Key:                            | none<br>Personal Modes (PSK)                                                                                                    | Key is 8-63 ASCII characters.                                                |  |  |  |
| Group Key<br>Update:                      | WEP: OPEN<br>WEP: SHARED<br>group key.<br>WPA: TKIP<br>WPA2: AES-CCMP<br>WPA/WPA2: TKIP/AES-CCMP<br>Enterprise Modes (Radius/802.1x)<br>WEP: OPEN: EAP | Enables periodic change of the                                               |  |  |  |
| Key Change<br>Period:                     |                                                                                                    | The number of minutes<br>between group key changes.<br>Range 10-600 minutes. |  |  |  |
| Membership<br>Termination:                | WPA: TKIP: EAP<br>WPA2: AES-CCMP: EAP<br>WPA/WPA2: TKIP/AES-CCMP: EAP                                                                                  | Change the group key at any<br>membership termination.                       |  |  |  |
|                                           | Enterprise Modes (Radius/802.1x & PSK)<br>WEP: OPEN: EAP: MD5-STATIC-KEY<br>WEP: OPEN: EAP: MD5-STATIC-KEY-OPT                                         |                                                                              |  |  |  |

**Figure 22. VAP Security Settings Tab Menu**

**MOIF** 

*The AP and the client must have matching security settings. If using an authentication server, the server settings will have to match the client's as well. If using EAP, the client and authentication server (RADIUS) must use the same EAP types.*

Once the security setting is chosen from the drop-down menu, there will be an automatic prompt for the appropriate information for the particular security setting. The example in *[Figure 23](#page-24-0)* uses a WPA setting (**WPA: TKIP**).

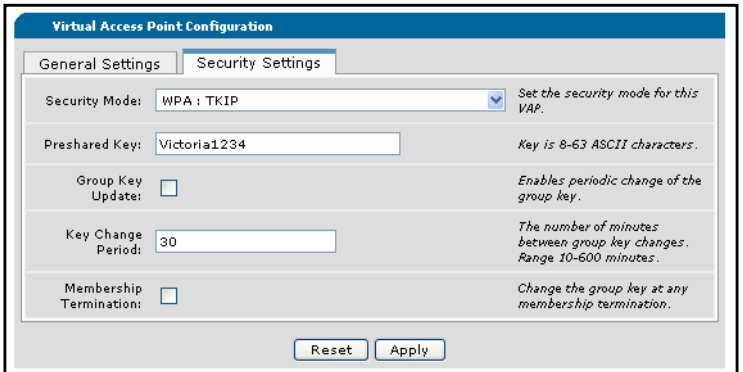

<span id="page-24-0"></span>**Figure 23. WPA: TKIP Security Settings Example**

The example in *[Figure 24](#page-25-1)* uses a WEP setting (**WEP: OPEN: EAP: MD5-STATIC-KEY**).

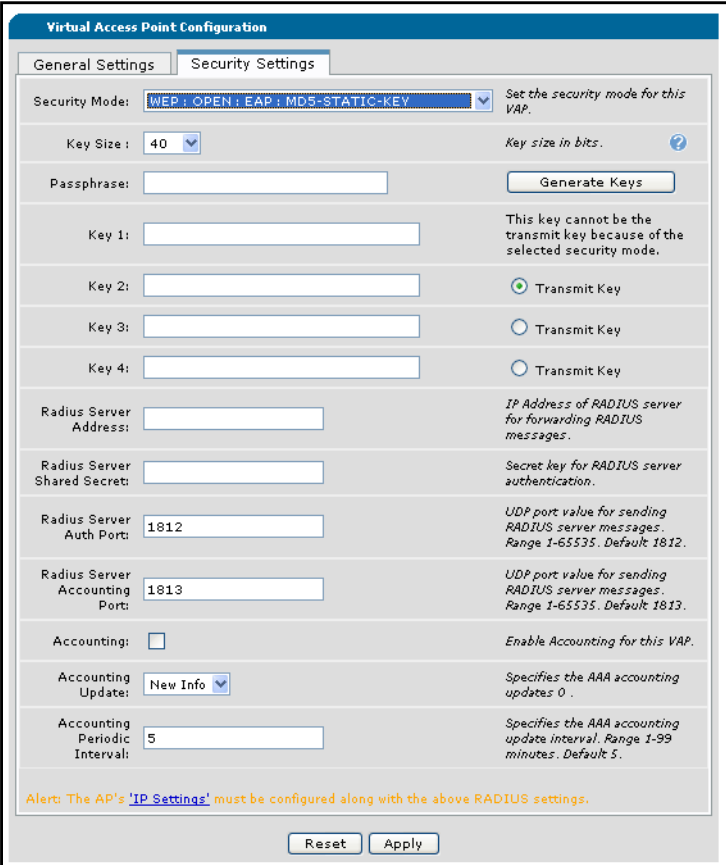

**Figure 24. MD5 Security Settings Example**

#### <span id="page-25-1"></span><span id="page-25-0"></span>**WEP Key Generator**

Beginning in AOS Release 17.2, all WEP security options include a WEP key generator feature. The feature operates by using a passphrase to generate WEP keys through a standard MD5 key generator. The feature allows for keys to be quickly produced if the passphrase is known. Most mobile clients have the ability to generate keys, and through this feature VAPs will also have the ability to produce these keys. To use the WEP key generator, follow these steps:

1. From the appropriate V**AP Security Settings** menu (any menu that requires a WEP key), enter the passphrase in the appropriate field.

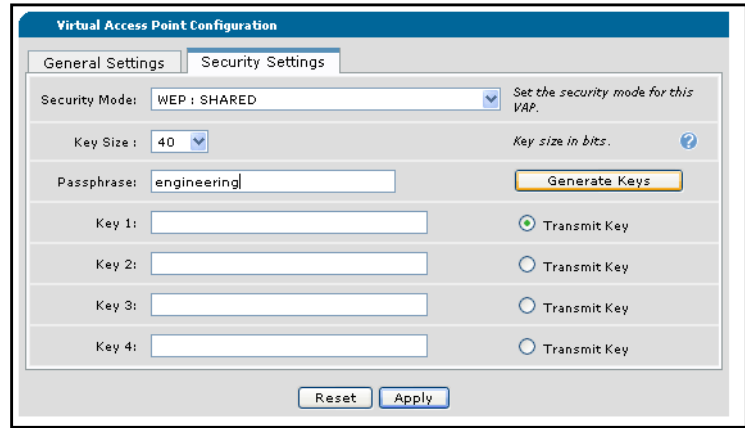

**Figure 25. WEP Key Generator Passphrase Menu**

The passphrase is a phrase 1 to 32 characters in length. When the **Generate Keys** button is selected, the key generator will generate random values for each element (letter or number) in the passphrase, thus creating secure WEP keys.

2. Once the passphrase has been entered, select **Generate Keys**. Four keys are generated from the single passphrase.

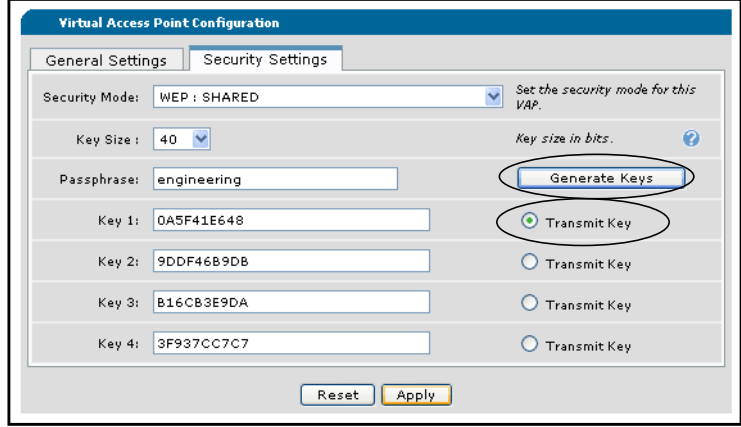

**Figure 26. Generated WEP Keys**

3. The first key generated is automatically set to transmit. To change the transmitted key, select **Transmit Key** next to the key you wish to transmit. Selecting **Reset** will clear the generated keys and set the VAP security to **none**.

4. Once the security settings have been entered, select **Apply** to add them to the VAP's configuration.

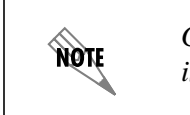

*Generated WEP keys will not be part of the VAP configuration until the Apply button is selected.*

The basic parameters of the AOS AP and VAP have now been configured. For more information about specific configurations and commands using the CLI, refer to the *[AOS Command Reference Guide](https://supportforums.adtran.com/docs/DOC-2011)* available online at [https://supportforums.adtran.com](https://supportforums.adtran.com/welcome).

## **Referencing VAPs**

VAP referencing is a feature introduced in AOS Release 17.2. The feature allows a single VAP configuration to serve as a reference for quickly configuring other VAPs. This feature facilitates consistent settings across APs, which aids in smooth transitions between APs for mobile wireless clients. The feature allows a VAP configuration to be copied as a reference configuration for configuring other VAPs, tracks the synchronization between referenced VAPs, and also enables quick copying of a VAP configuration to other VAPs even if it is not the reference configuration.

Once a VAP configuration exists to use as a reference, the configuration can be copied to other VAPs either as they are created or as they are modified.

To copy a reference configuration as a new VAP is created, follow these steps:

1. To add a VAP, select the appropriate **AP**, **Radio Interface**, and **VAP** numbers. In the following examples, VAP  $1/2.1$  is created by copying the VAP configuration of VAP  $1/1.1$ .

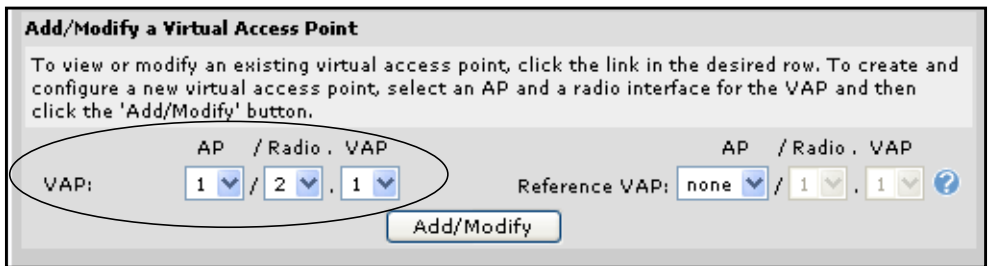

**Figure 27. Adding a VAP for VAP Referencing**

2. Select the **AP**, **Radio Interface**, and **VAP** numbers to be referenced from the **Reference VAP** menu.

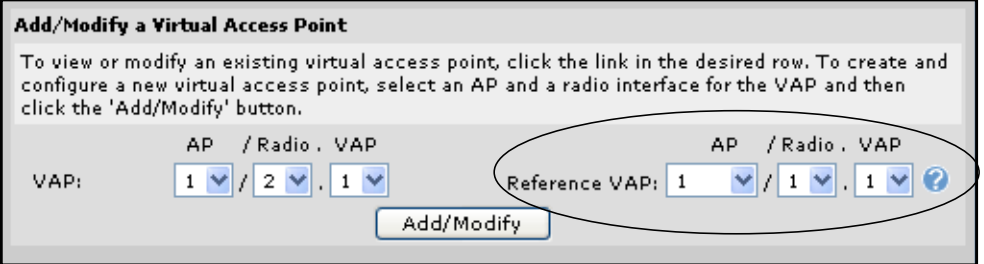

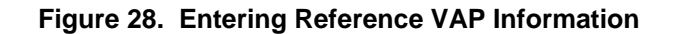

- 3. Select **Add/Modify** to create a new VAP with the same configuration settings as the selected reference VAP.
- 4. The new VAP will appear at the bottom of the menu, with a VAP reference listed.

|                     | <b>Reference VAP</b> |             |                      |
|---------------------|----------------------|-------------|----------------------|
| VAP ID              | none                 | <b>SSID</b> | <b>Security Mode</b> |
| * dot11ap 1/1.1     |                      | ADTRAN1.1   | $WPA2: AES-CC$       |
| * $dot14ap 1/1.2$   |                      | ADTRAN1.2   | none                 |
| $*$ dot11ap $1/2.1$ | $dot 1$ ap $1/1.1$   | ADTRAN1.1   | WPA2: AES-CC         |

**Figure 29. Reference VAP Appearance**

To reference a VAP configuration on a VAP that is already configured, follow these steps:

1. Select the VAP to which you want to add the reference by checking the box. One or more boxes can be selected.

| <b>Access Points</b>              | Radios                                                                                                    | Virtual Access Points  |                                                                        |
|-----------------------------------|----------------------------------------------------------------------------------------------------|------------------------|------------------------------------------------------------------------|
| Add/Modify a Virtual Access Point |                                                                                                    |                        |                                                                        |
| click the 'Add/Modify' button.    | To view or modify an existing virtual access point, click the link in the desired row. To create and<br>configure a new virtual access point, select an AP and a radio interface for the VAP and then |                        |                                                                        |
| VAP:                              | / Radio , VAP<br>AP.<br>$1 \vee 1 2 \vee 1 1 \vee$<br>Add/Modify                                                                                                    | AP<br>Reference VAP: 1 | / Radio, VAP<br>$\vee$ $\vee$ $\vee$ $\vee$ $\vee$ $\vee$ $\heartsuit$ |
|                                   | * - Indicates that the Virtual Access Point is enabled.                                                                                                    |                        |                                                                        |
| VAP ID                            | Reference VAP 2<br>none $\sqrt{7}1$ $\sqrt{7}$                                                                                                    | <b>SSID</b>            | <b>Security Mode</b>                                                   |
| $dot1$ ap $1/1.1$                 |                                                                                                    | ADTRAN1.1              | WPA2: AES-CC                                                           |
| $dot11$ ap $1/1.2$<br>⊽           |                                                                                                    | ADTRAN1.2              | none                                                                   |
| $dot 1$ ap $1/2.1$<br>⊽           |                                                                                                    | ADTRAN1.1              | DODA                                                                   |
| * dot11ap 1/2.2                   |                                                                                                    | ADTRAN1.2              | none                                                                   |
| $dot11$ ap $2/1.1$                |                                                                                                    | ADTRAN1.1              | none                                                                   |
| $\ast$ dot11ap 2/1.2              |                                                                                                    | ADTRAN1.2              | none                                                                   |
| $dot11$ ap $2/2.1$                |                                                                                                    | ADTRAN1.1              | none                                                                   |
| * dot11ap 2/2.2                   |                                                                                                    | ADTRAN1.2              | none                                                                   |
| $dot11$ ap $3/1.1$                |                                                                                                    | ADTRAN1.1              | none                                                                   |
| $*$ dot11ap $3/1.2$               |                                                                                                    | ADTRAN1.2              | none                                                                   |
| dot11ap 3/2.1                     |                                                                                                    | ADTRAN1.1              | none                                                                   |
| * dot11ap 3/2.2                   |                                                                                                    | ADTRAN1.2              | none                                                                   |
| Remove VAPs                       | Sync w/Reference                                                                                                    |                        | Apply Reference                                                        |

**Figure 30. Adding a Reference VAP Manually**

2. Select the appropriate **AP**, **Radio Interface**, and **VAP** numbers from the **Reference VAP** menu.

| *************<br>VAP ID. | <b>SSID</b> | Security Mode  |
|--------------------------|-------------|----------------|
| $dot1$ ap $1/1.1$        | ADTRAN1.1   | $WPA2: AES-CC$ |
| $*$ dot11ap $1/1.2$      | ADTRAN1.2   | none           |
| $dot 1$ ap $1/2.1$       | ADTRAN1.1   | none           |

**Figure 31. Reference VAP Information**

3. Select the **Apply Reference** button at the bottom of the menu to copy the configuration settings from the reference VAP to the selected VAP configuration.

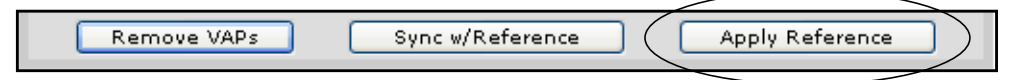

**Figure 32. Apply Reference**

4. The referenced VAP will appear listed next to the modified VAP.

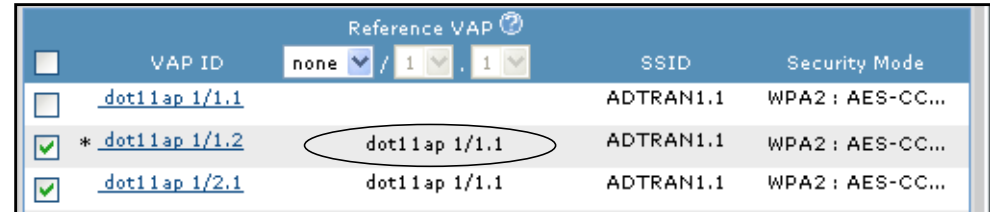

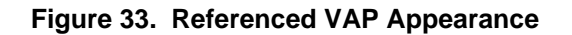

#### **Synchronizing VAP References**

The GUI indicates if the VAP and referenced VAP configurations are synchronized. If VAP references are not synchronized, the referenced VAPs will appear in orange. If the referenced VAP no longer exists, the referenced VAP will appear in red. The **Sync w/Reference** button allows the VAP configuration to be updated to match the referenced VAP configuration. The button can be used on a per VAP basis, or by selecting all VAPs, and then selecting the **Sync w/Reference** button.

## **Removing VAP References**

References to a VAP configuration can be removed by selecting the VAP with the reference and then selecting **none** from the AP drop-down menu.

| * - Indicates that the Virtual Access Point is enabled. |                      |                              |             |                |
|---------------------------------------------------------|----------------------|------------------------------|-------------|----------------|
|                                                         |                      | Reference VAP <sup>(2)</sup> |             |                |
|                                                         | VAP ID               |                              | <b>SSID</b> | Security Mode  |
|                                                         | $*$ dot11ap $1/1.1$  | Inone                        | ADTRAN1.1   | $WPA2: AES-CC$ |
|                                                         | * dot11ap 1/1.2      | 2<br>з                       | ADTRAN1.2   | none           |
|                                                         | $\ast$ dot11ap 1/2.1 | <b>dot11ap 1/1.1</b>         | ADTRAN1.1   | $WPA2: AES-CC$ |

**Figure 34. Reference VAP Drop-Down Menu**

Once **none** is selected, select the **Apply Reference** button at the bottom of the menu. The reference VAP is removed, and will no longer appear in the referenced VAP list. Removing a referenced VAP does not change the VAP configuration settings.

## <span id="page-30-0"></span>**WLAN Topographies**

The following are a few examples of typical WLAN network configurations:

- *[General Hotspot Connectivity](#page-30-1)*
- *[Small-Medium Business Company Model](#page-31-0)*
- *[Virtual Access Point Model](#page-32-0)*

## <span id="page-30-1"></span>**General Hotspot Connectivity**

The general hotspot connectivity model is a common application of an AOS AP. In this model, there are two T1s coming into the building and a NetVanta 150 coming off of the router/switch. This type of setup can be used for guest access, such as in an internal corporate hotspot in the lobby of a building. This model can also be used for a lab environment in which the server connects back to the LAN via the wireless connection, or for a conference room so that attendees do not have to connect to the wire line LAN for access to corporate resources.

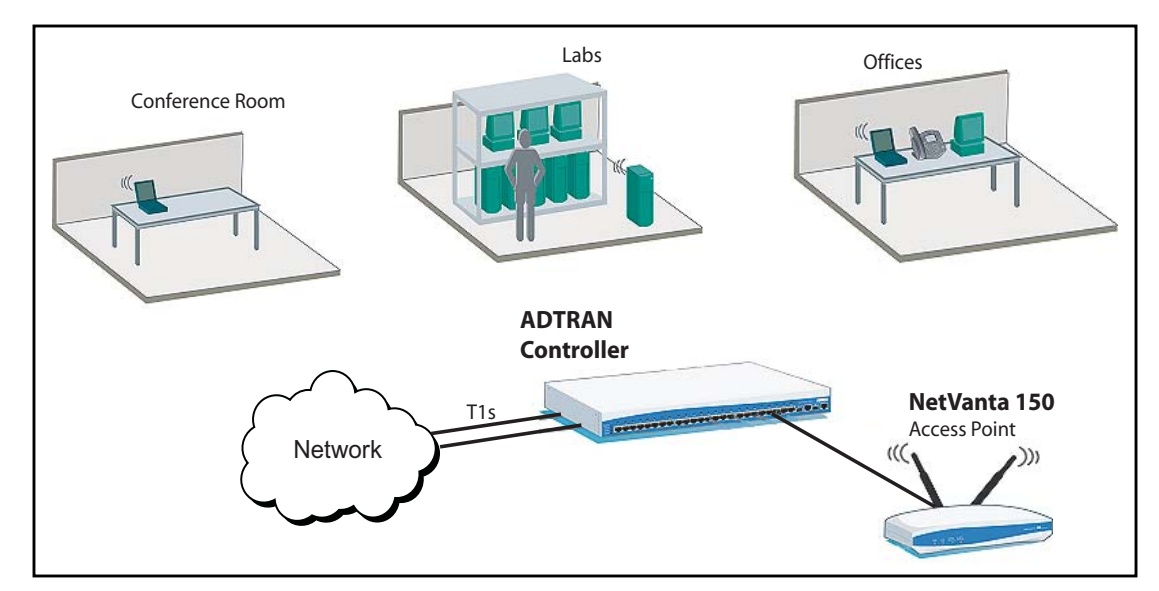

**Figure 35. General Hotspot Connectivity**

## <span id="page-31-0"></span>**Small-Medium Business Company Model**

This is a typical small- to medium-sized business model. There are two T1 lines coming into the router/switch, to which several devices are connected. These devices are connected to the network both wired and wirelessly.

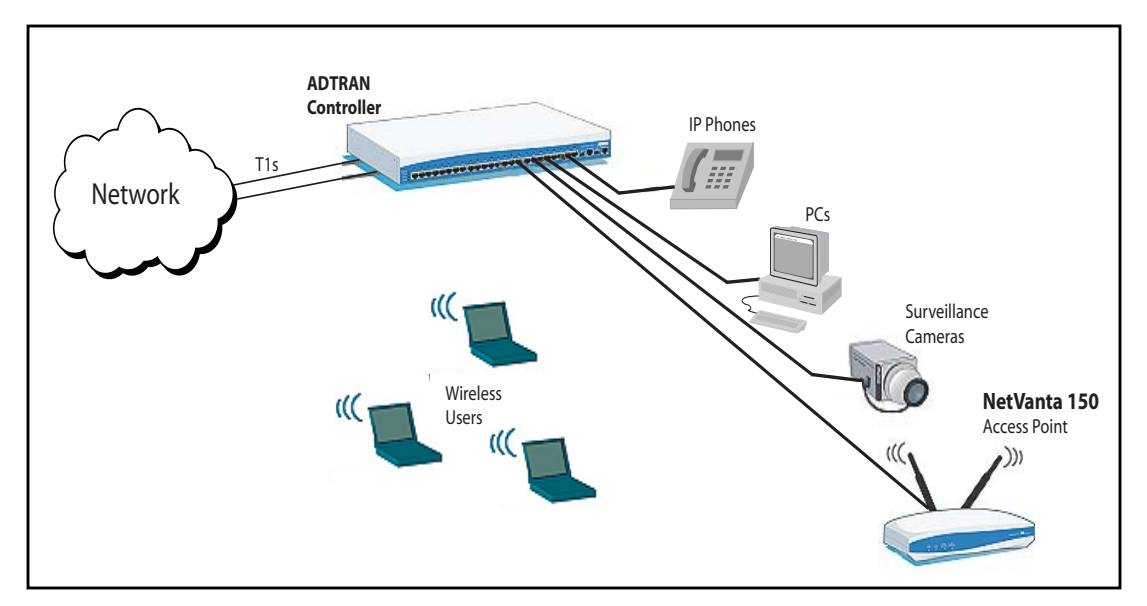

**Figure 36. Small-Medium Business Company Model**

## <span id="page-32-0"></span>**Virtual Access Point Model**

By using VAPs, which are identified by SSIDs, wireless users can be separated into VLANs. This allows for separation between divisions of a company (for example, marketing, engineering, and accounting) on both the wired and wireless LANs.

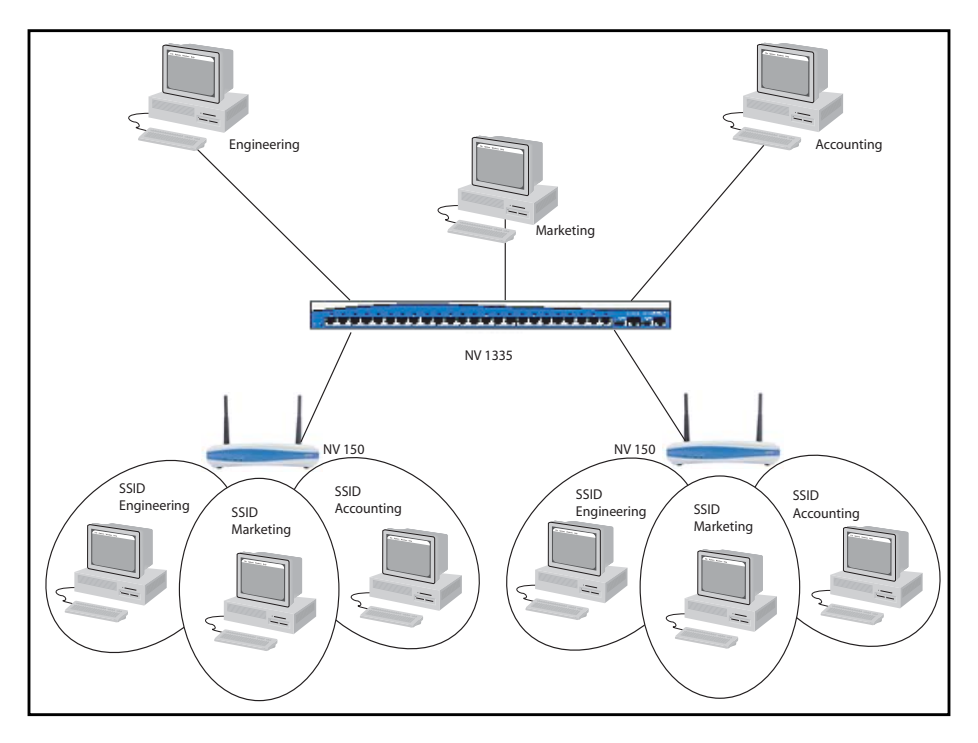

**Figure 37. Virtual Access Point Model**

## <span id="page-33-0"></span>**Troubleshooting**

Debug statistics and general statistics for each AP, radio, and VAP are available through the GUI. These statistics aid in verifying configuration and troubleshooting.

## **Using Debug Messaging**

To access GUI debug messaging abilities, follow these steps:

1. Select **Debug Unit** from the **Utilities** menu.

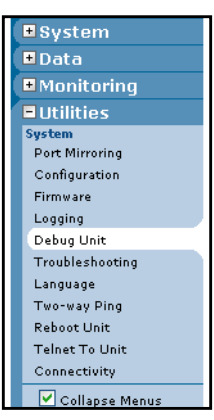

2. Select **Add Debug Filter** and choose the desired item to debug from the **Category** drop-down menu. Select the appropriate entries from the **Subcategory** menu if necessary.

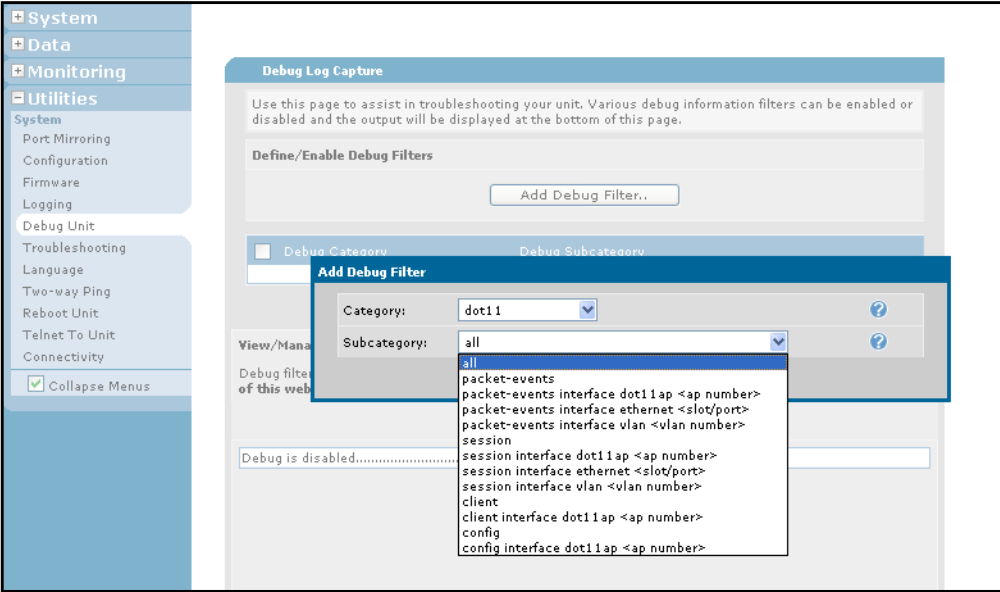

3. Select **Apply** when the correct item is chosen.

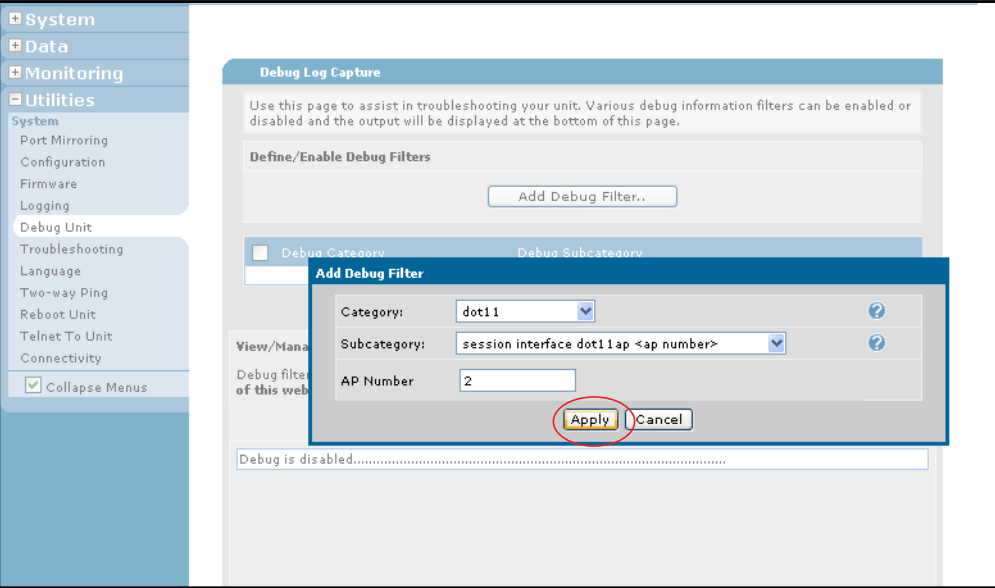

4. The item you have selected will appear in the **Debug Category** list in the middle of the menu. To start receiving debug information, select the **Start Debug** tab.

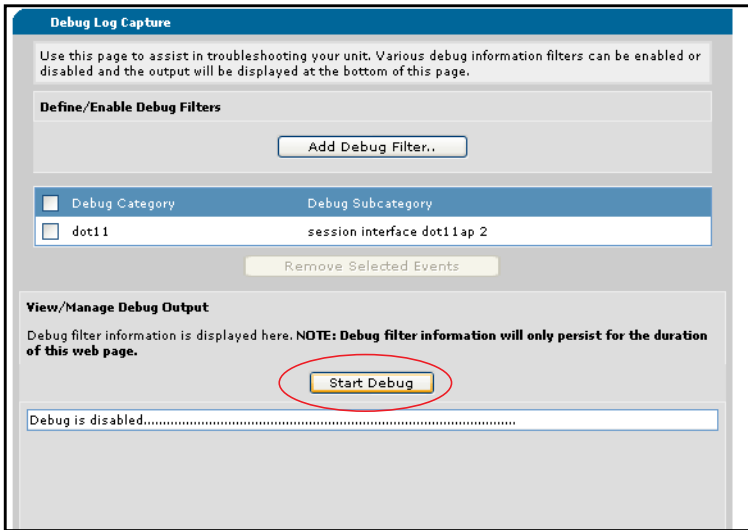

5. To remove a debug filter, check the box next to the filter to remove and select **Remove Selected Events**.

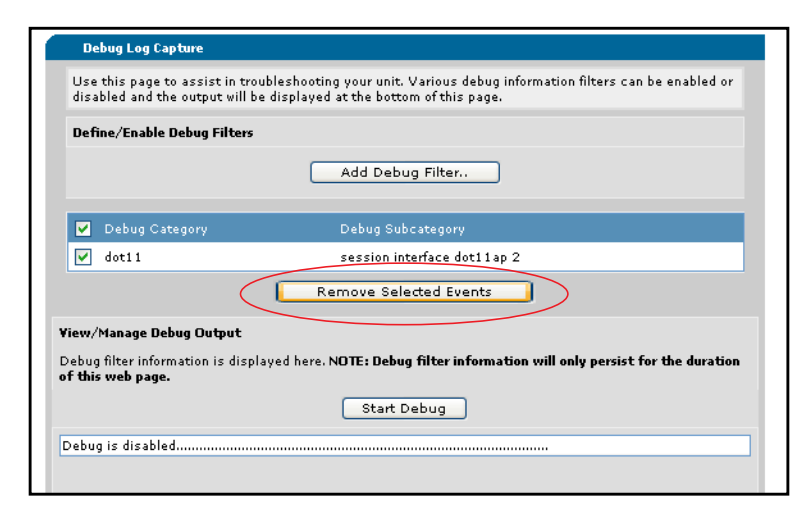

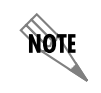

*Enabling debug messaging can be very processor intensive. Use debug messaging with caution.*

## **Viewing Unit Statistics**

To view statistics for an AP, radio, or VAP, follow these steps:

1. Select **Data** > **Wireless** > **APs/Radios/VAPs**.

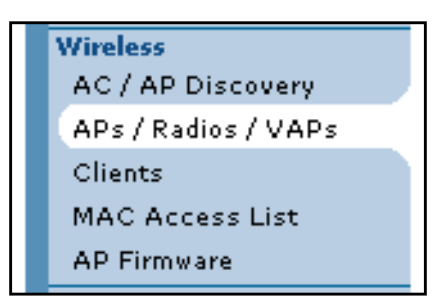

2. Select the appropriate tab (**Access Points**, **Radios**, or **Virtual Access Points**) and select the appropriate interface by using its hyperlink.

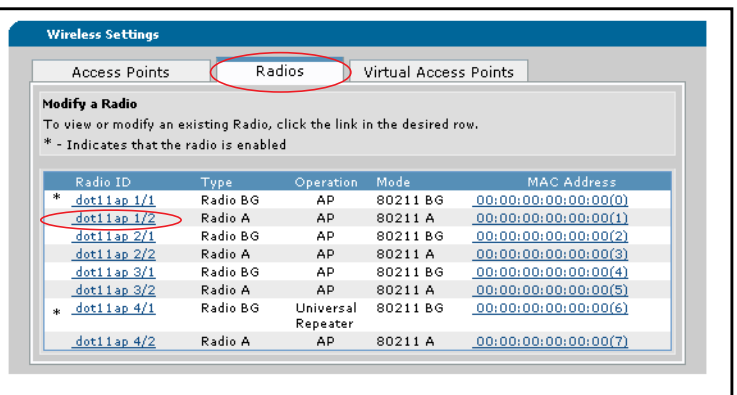

3. Scroll to the bottom of the menu for statistics of the selected interface.

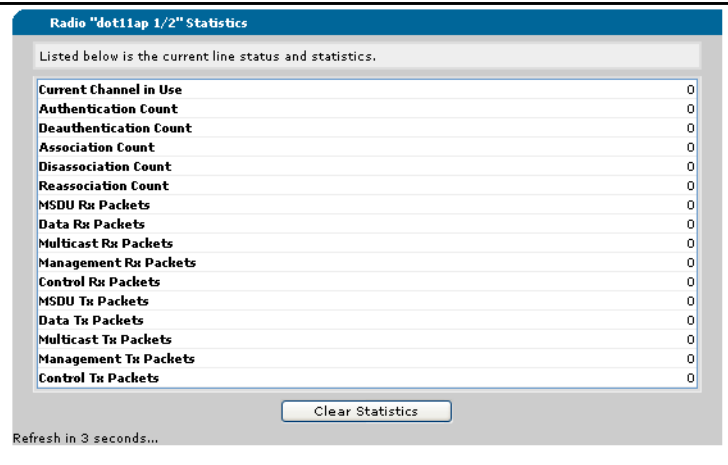

4. To clear statistics, select the **Clear Statistics** button.

## <span id="page-37-0"></span>**Appendix A. Creating MAC ACLs Using the CLI and GUI**

MAC ACLs allow tighter security in wireless networks by blocking unwanted computer or device connections. The MAC ACL is a common filtering option, based on source MAC addresses, that only allows specified devices to access the network. MAC ACLs are applicable to the NetVanta 150 Wireless Access Point and any unit acting as an access controller. A MAC ACL can be created by entering the MAC address for each computer or device that you want to allow access through either the CLI or GUI. The CLI provides direct interaction with your unit through a text-based user interface, and the GUI provides direct interaction with your unit through a Web-based user interface.

> *MAC ACLs are used as packet selectors by the wireless features. By themselves, the MAC ACLs do nothing. AOS provides only standard MAC ACLs, that match based on the source of the packet.*

## **Creating a MAC ACL Using the GUI**

The GUI is an online configuration tool that allows you to easily configure and view system settings, as well as the status of your AOS product.

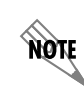

**HQIE** 

*If restrictions in your network prevent you from accessing the GUI, proceed to [Creating a](#page-43-0)  [MAC ACL Using the CLI on page 44](#page-43-0).*

To create a MAC ACL using the GUI, follow these steps:

- 1. Open a new page in your Web browser.
- 2. Type your unit's IP address in the browser's address field in the following form:

**http://***<ip address>*

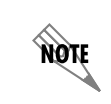

*The IP address may also be entered in https:// if your unit has ip http secure-server enabled.*

3. At the prompt, enter your user name and password and select **OK**.

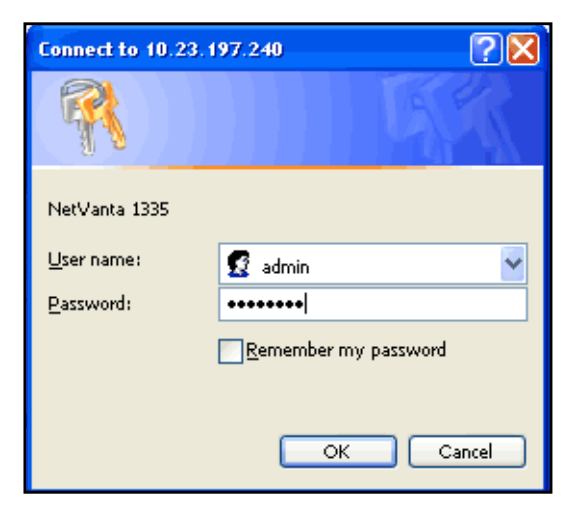

4. Navigate to **Data > Wireless > MAC Access List** on the left of the GUI menu as seen below:

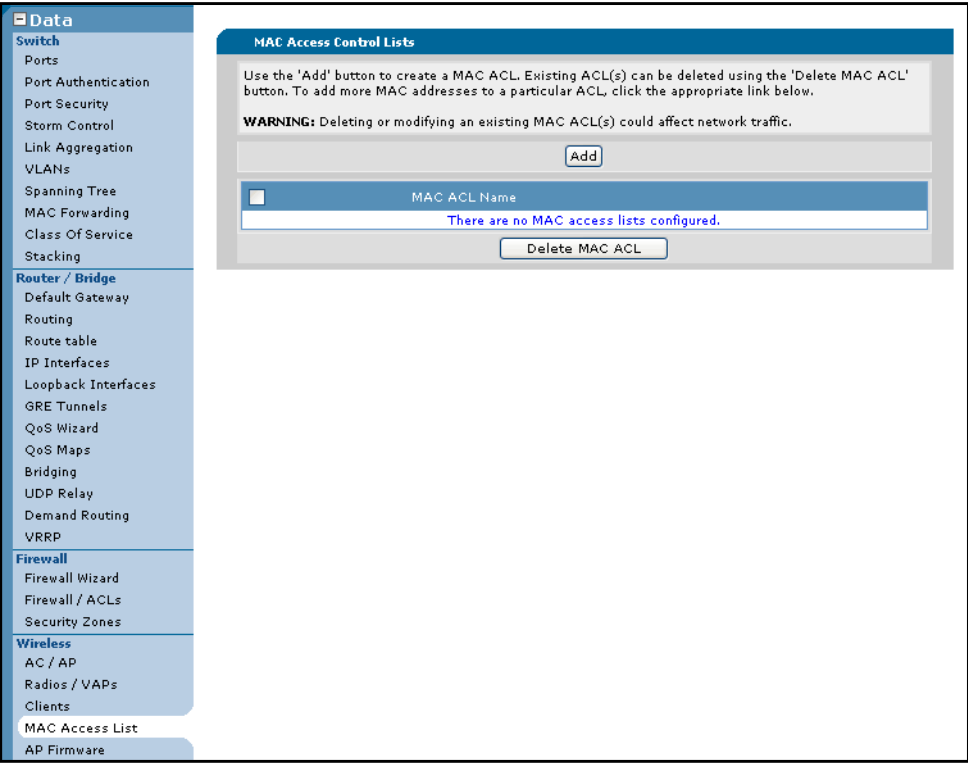

5. Select **Add** to add a MAC ACL.

6. Enter the **MAC ACL Name** and the source **MAC Address** in the appropriate fields.

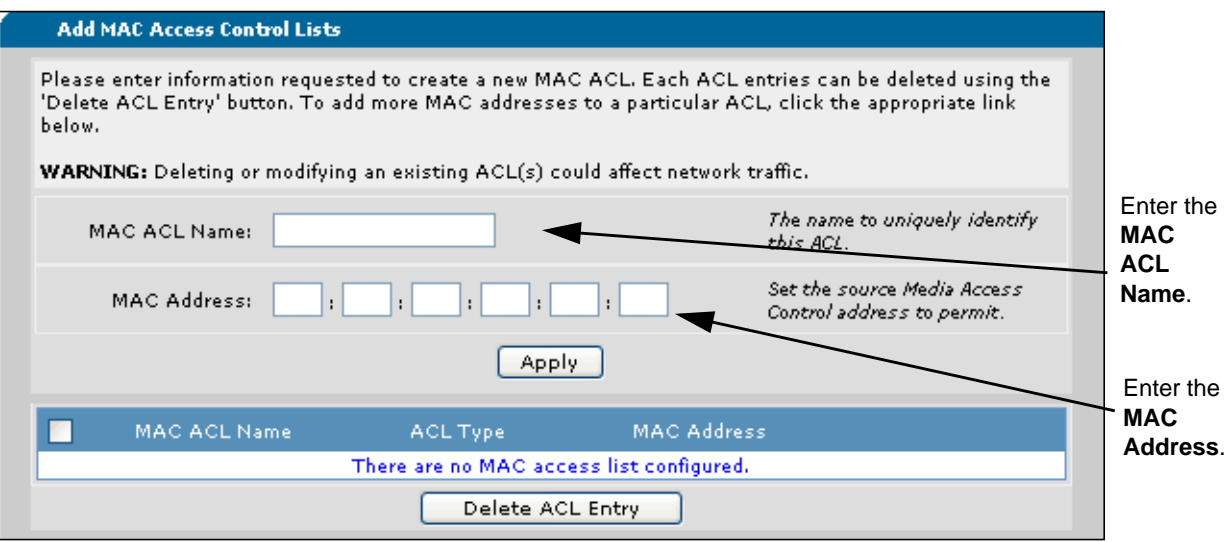

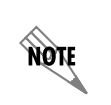

*All MAC ACLs are case sensitive. MAC addresses should be expressed in the following format: xx:xx:xx:xx:xx:xx (for example, 00:A0:C8:00:00:01).*

7. Select **Apply** to create the MAC ACL.

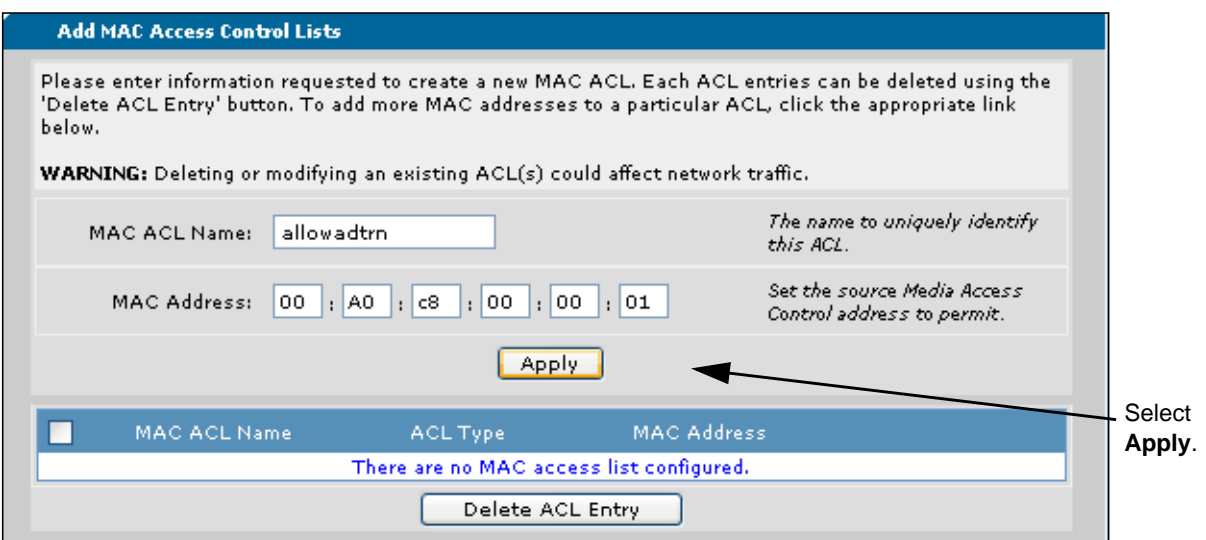

8. The new MAC ACL will appear on the bottom portion of the menu.

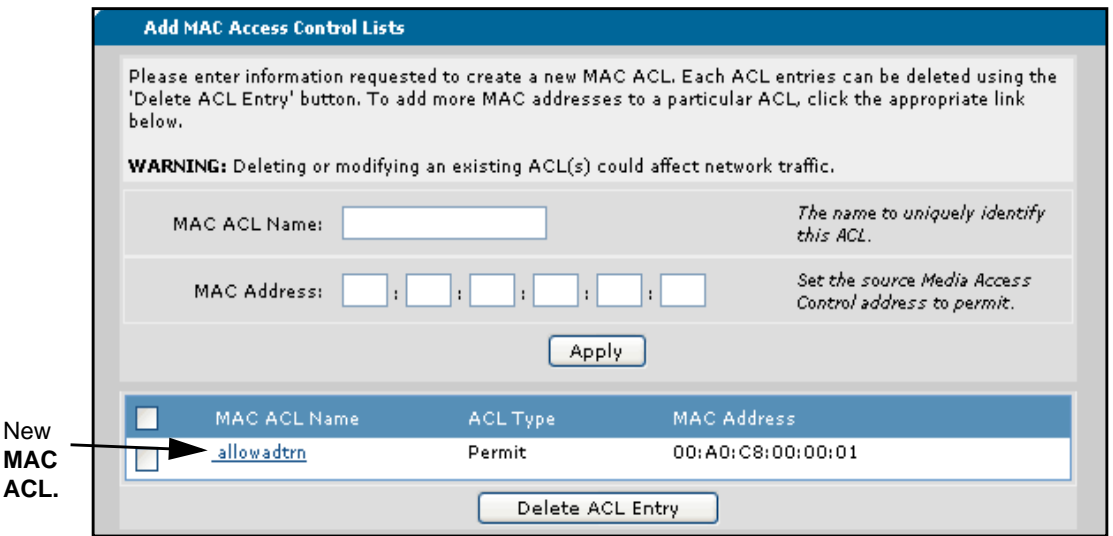

9. To add additional source MAC addresses to the MAC ACL, select the MAC ACL name from the bottom of the menu. Enter additional MAC addresses you want to give access to your network and select **Apply**. You can add as many new addresses to the MAC ACL as you need.

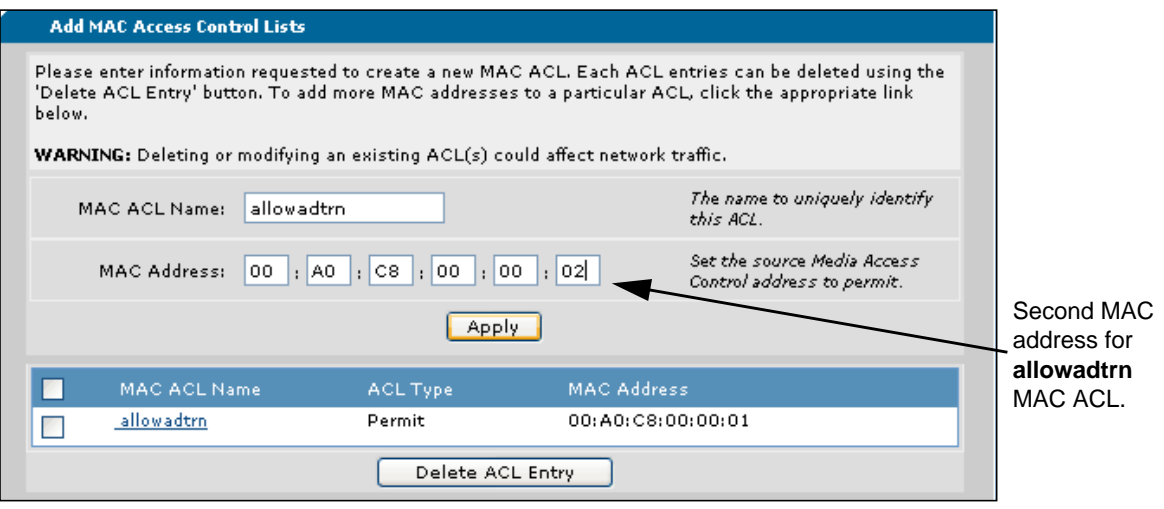

10. Configuration of the MAC ACL is complete. You can make additional changes to each MAC ACL by selecting its hyperlink.

11. To delete an address from a MAC ACL, check the box next to the MAC address you want to delete and select the **Delete ACL Entry** button at the bottom of the menu.

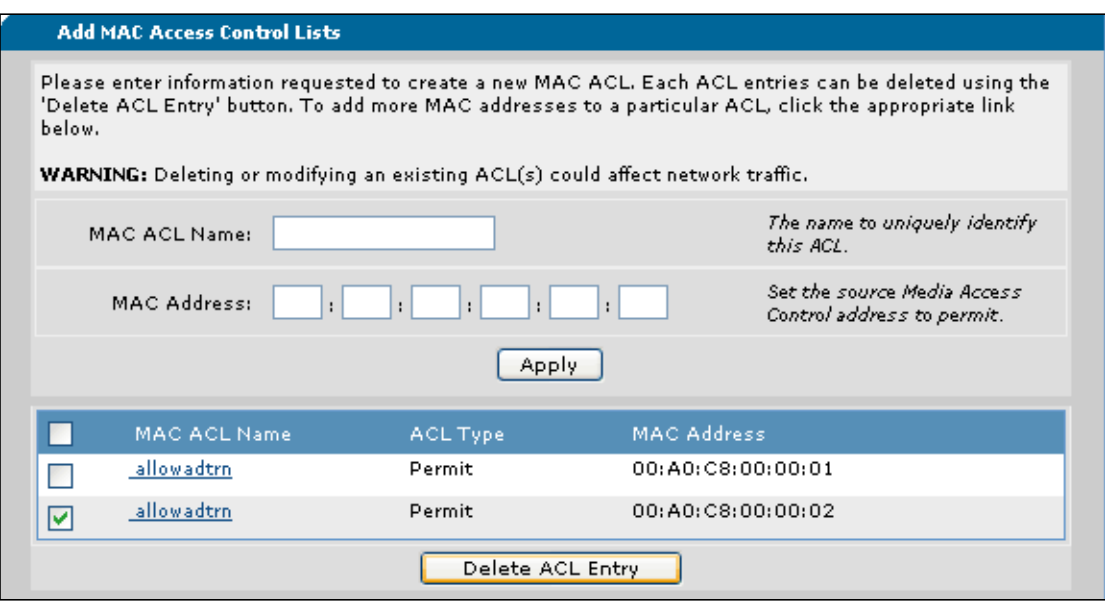

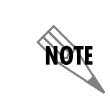

*Deleting MAC ACL entries will only delete the selected MAC address entries in the ACL, not the MAC ACL itself.*

12. To delete an entire MAC ACL, return to the main MAC ACL menu by selecting **MAC Access List**  from the menu on the left.

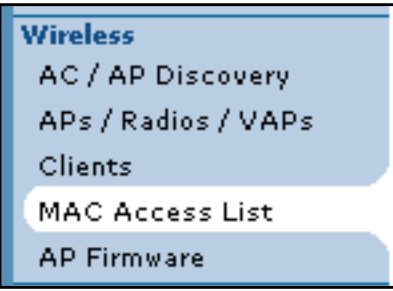

13. Check the box next to the MAC ACL you want to delete, and select **Delete MAC ACL**.

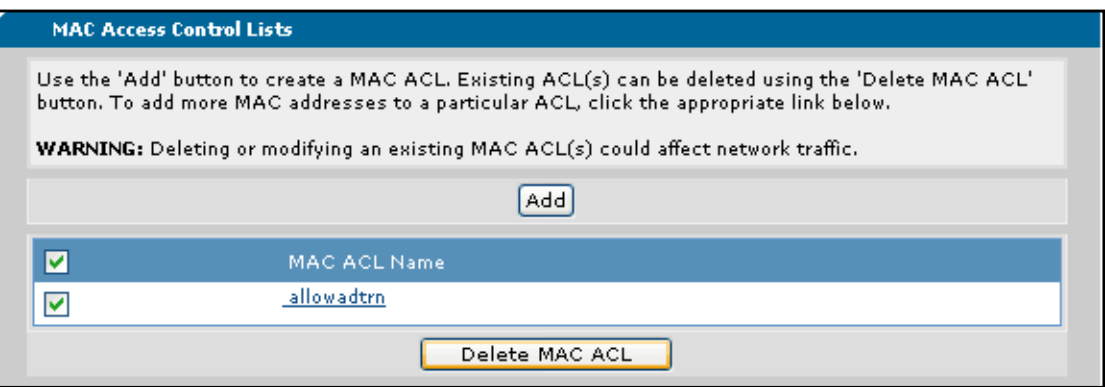

14. Once the MAC ACL is configured, it must be applied to the radio. To apply the ACL to the radio, navigate to **Wireless** > **APs/Radios/VAPs** and select the access point (AP) ID from the list.

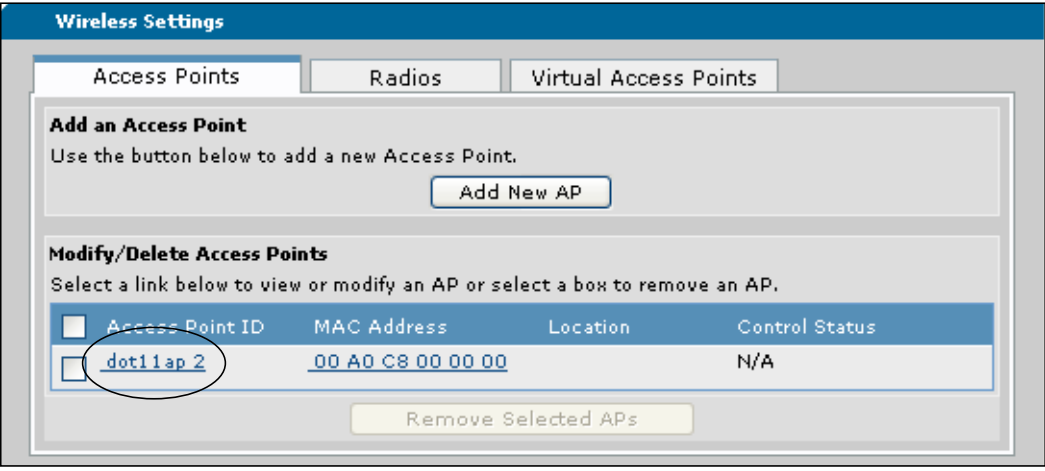

15. After selecting the appropriate AP ID, select the MAC ACL you want to apply to the radio from the drop-down menu.

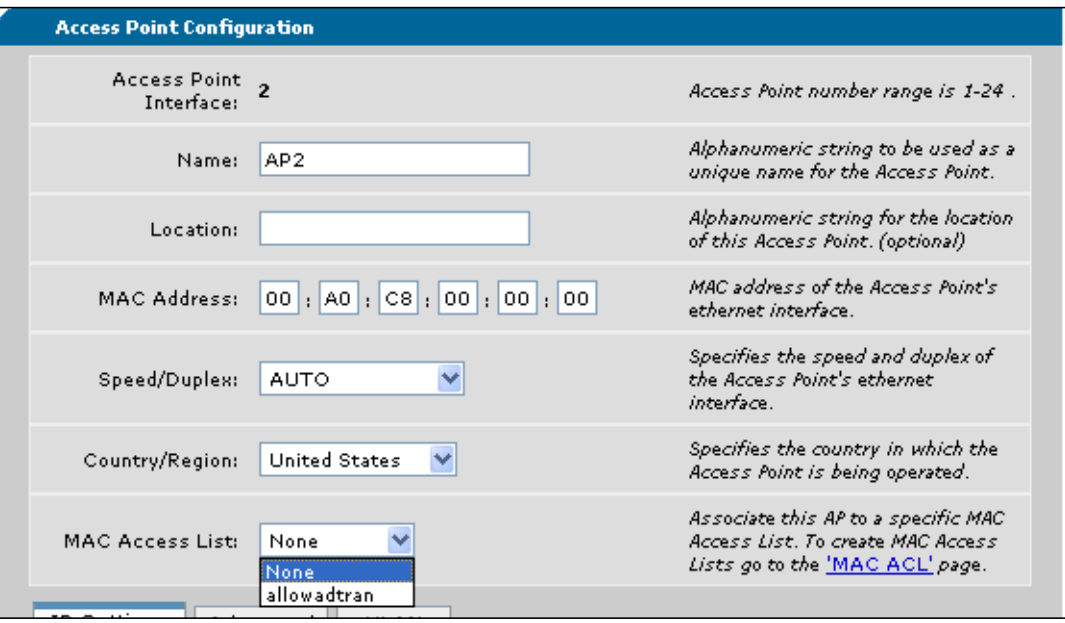

- 16. After selecting the MAC ACL, apply it to the radio using the **Apply** button at the bottom of the menu. The ACL is now applied to the radio.
- 17. You can save your configuration (recommended) and exit the GUI using the **Save** and **Logout** links (at the upper right corner of your current menu).

## <span id="page-43-0"></span>**Creating a MAC ACL Using the CLI**

As a text-based user interface, the AOS CLI prompts you to input commands line by line when you interface with your AOS product. To create a MAC ACL through the CLI, follow these steps:

- 1. Boot up the unit.
- 2. Telnet to the unit using the format **telnet** *<ip address>,* for example: **telnet 208.61.209.1**
- 3. Enter your user name and password at the prompt.

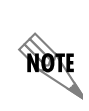

*The AOS default user name is admin and the default password is password. If your product no longer has the default user name and password, contact your system administrator for the appropriate user name and password.*

4. Enable your unit by entering **enable** at the **>** prompt as follows:

#### >**enable**

5. Enter your Enable mode password at the prompt.

6. Enter the Global Configuration mode by entering the following command at the **#** prompt:

#### #**configure terminal**

7. From the Global Configuration mode prompt, enter the **mac access-list standard** command followed by the MAC ACL name. In the following example, a MAC ACL name **Allowadtrn** will be created.

(config)#**mac access-list standard Allowadtrn** (config-std-mac-acl)#

8. You have now entered the Standard MAC Access List Configuration mode. Here you can enter the MAC addresses to be included in the MAC ACL that will allow other devices to connect to your network. To give access to a specific MAC address, enter the **permit** command followed by the MAC address. Enter addresses in the following format: **xx:xx:xx:xx:xx:xx**. For example:

(config-std-mac-acl)# **permit 00:A0:C8:00:00:01** (config-std-mac-acl)#

Enter each address to add to the specified MAC ACL. Address entries can be removed from the list by using the **no** parameter in the following manner:

(config-std-mac-acl)#**no permit 00:A0:C8:00:00:01**

To exit the Standard MAC Access List Configuration mode, enter the **exit** keyword at the prompt. For example:

(config-std-mac-acl)#**exit** (config)#

From the Global Configuration mode, entire MAC ACLs can be deleted by using the **no** parameter of the **mac access-list standard** command followed by the MAC ACL name. For example:

(config)#**no mac access-list standard Allowadtrn**

- 9. The MAC ACL has been created, and you should save the configuration. Multiple MAC ACLs can be created by using the same process, either through the GUI or CLI.
- 10. After creating and saving the MAC ACL, it must be applied to the radio. To apply the ACL, use the **association access-list** *<name>* command from the radio interface configuration mode (reached by using the **interface dot11ap** command). For example:

(config)#**interface dot11ap 1 ap-type nv150** (config)#**association access-list Allowadtrn**

11. Save your configuration using the **do write memory** command from the Global Configuration mode prompt as follows:

(config)#**do write memory**

## **Troubleshooting Note**

If unwanted clients or devices have connected to the wireless AP radio before the MAC ACL has been applied, the AP radio must be rebooted for the applied MAC ACL to filter out the unwanted client. To reboot the AP, follow the steps outlined in the following sections.

## **Rebooting the AP Using the GUI**

To reboot the AP radio using the GUI, follow these steps:

1. Navigate to **Data** > **Wireless** > **AP Firmware** in the menu on the left.

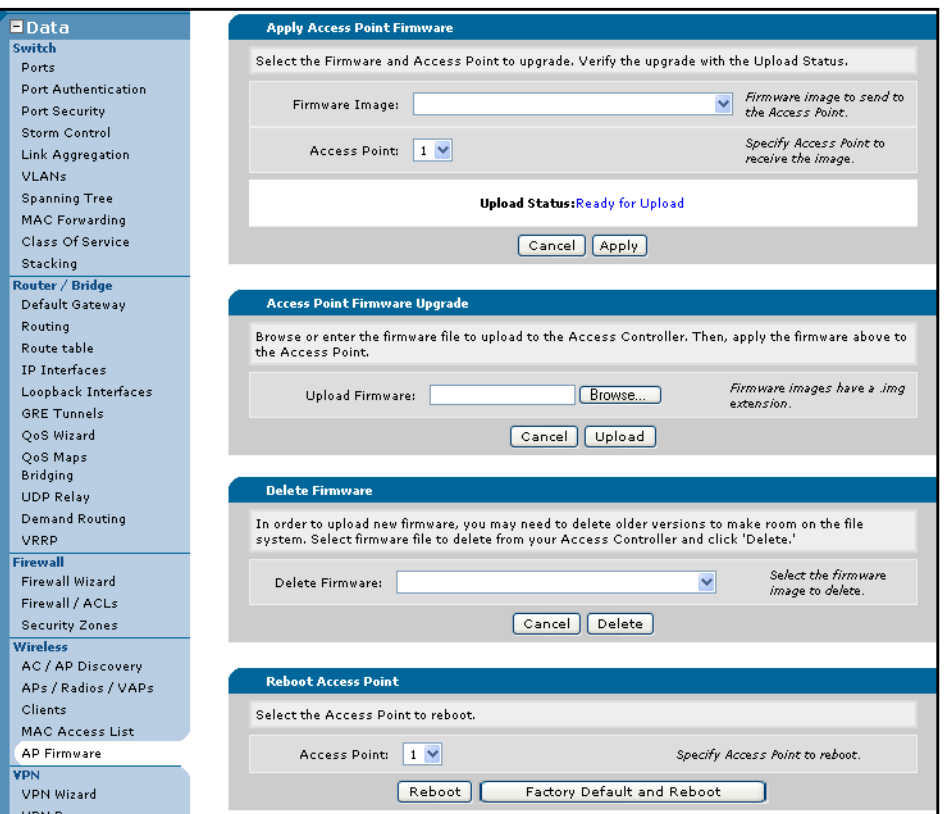

2. Select the **Access Point** number to reboot from the drop-down menu.

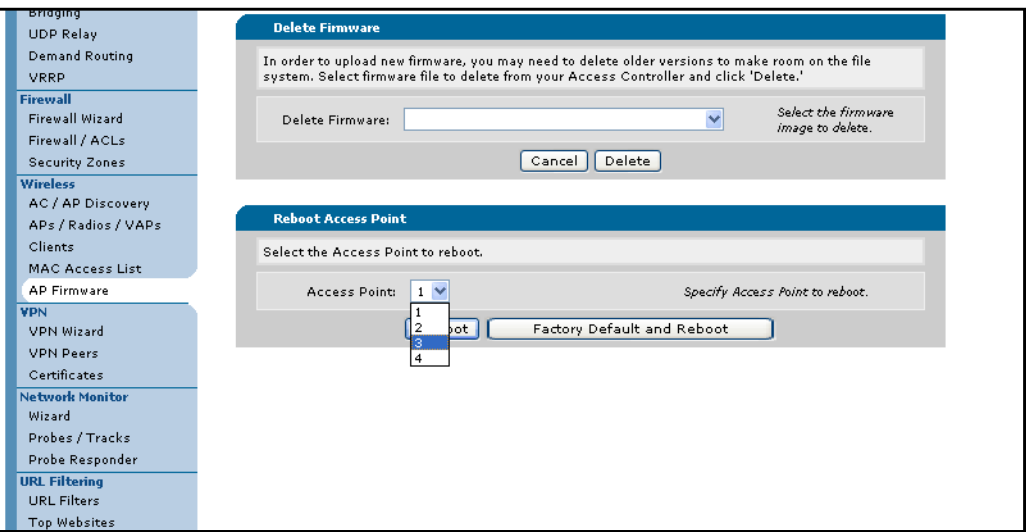

3. Select the **Reboot** button. The unit will take approximately 60 seconds to reboot, so traffic will be disrupted during this period.

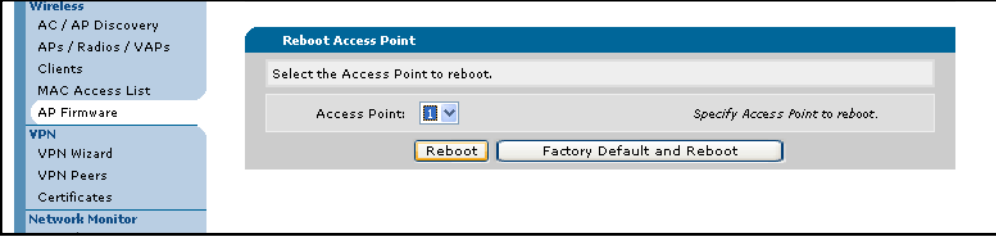

## **Rebooting the AP Using the CLI**

To reboot the AP using the CLI, use the following steps:

1. To reboot the unit while saving the current configuration, enter the following command from the Enable prompt:

#### #**reload dot11 interface dot11ap** *<number>*

The *<number>* parameter is used to specify the AP to reboot.